## Dell™ Latitude™ E4300 Setup- en naslaggids

**Deze handleiding geeft een overzicht van alle functies, specificaties, de snelle installatie en de software, en informatie over hoe u problemen oplost met betrekking tot uw computer. Zie de Dell-technologiehandleiding of ga naar support.dell.com voor meer informatie over het besturingssysteem, apparaten en technologieën.**

**Model PP13S**

## **Opmerkingen, kennisgevingen en veiligheidstips**

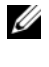

*C* OPMERKING: Een OPMERKING duidt belangrijke informatie aan voor een beter gebruik van de computer.

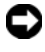

**KENNISGEVING:** Een KENNISGEVING duidt mogelijke beschadiging van de hardware of gegevensverlies aan en geeft aan hoe u dergelijke problemen kunt voorkomen.

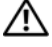

### **LET OP: Een LET OP duidt het risico van schade aan eigendommen, lichamelijk letsel of overlijden aan.**

Als u een Dell™-computer uit de n-serie hebt aangeschaft, zijn de verwijzingen naar de Microsoft® Windows®-besturingssystemen in dit document niet van toepassing.

### **Kennisgeving over Macrovision**

\_\_\_\_\_\_\_\_\_\_\_\_\_\_\_\_\_\_\_\_

Dit product bevat de technologie voor bescherming van het auteursrecht, als beschermd door methodische claims van bepaalde U.S. patenten en overige rechten op het intellectueel eigendom van Macrovision Corporation en overige houders van rechten. Gebruik van deze technologie ter bescherming van het auteursrecht moet worden goedgekeurd door Macrovision Corporation, en is bestemd voor thuisgebruik en overige vertoning in beperkte kring, tenzij Macrovision Corporation hiervan afwijkende toestemming heeft gegeven. Reverse engineering of demontage is verboden.

Andere merken en handelsnamen die mogelijk in dit document worden gebruikt, dienen ter aanduiding van de rechthebbenden met betrekking tot de merken en namen of ter aanduiding van hun producten. Dell Inc. claimt op geen enkele wijze enig eigendomsrecht ten aanzien van andere merken of handelsnamen dan haar eigen merken en handelsnamen.

**Model PP13S**

**Oktober 2008 O/N J871D Rev. A01**

**De informatie in dit document kan zonder voorafgaande kennisgeving worden gewijzigd. © 2008 Dell Inc. Alle rechten voorbehouden.**

Verveelvoudiging op welke wijze dan ook zonder de schriftelijke toestemming van Dell Inc. is strikt verboden.

Handelsmerken gebruikt in deze tekst: *Dell*, het *DELL*-logo, *Latitude*, *Latitude ON*, *Wi-Fi Catcher*, *DellConnect* en *ExpressCharge* zijn handelsmerken van Dell Inc.; *Bluetooth* is een gedeponeerd handelsmerk dat eigendom is van Bluetooth SIG, Inc., en door Dell onder licentie wordt gebruikt; *Core* is een handelsmerk en *Intel* en *iAMT* zijn gedeponeerde handelsmerken van Intel Corporation in de V.S. en andere landen; *Blu-ray Disc* is een merk van de Blu-ray Disc Association; *Microsoft*, *Windows*, *Windows Vista* en het logo op de startknop van *Windows Vista* zijn merken of gedeponeerde merken van Microsoft Corporation in de Verenigde Staten en/of andere landen.

## **Inhoud**

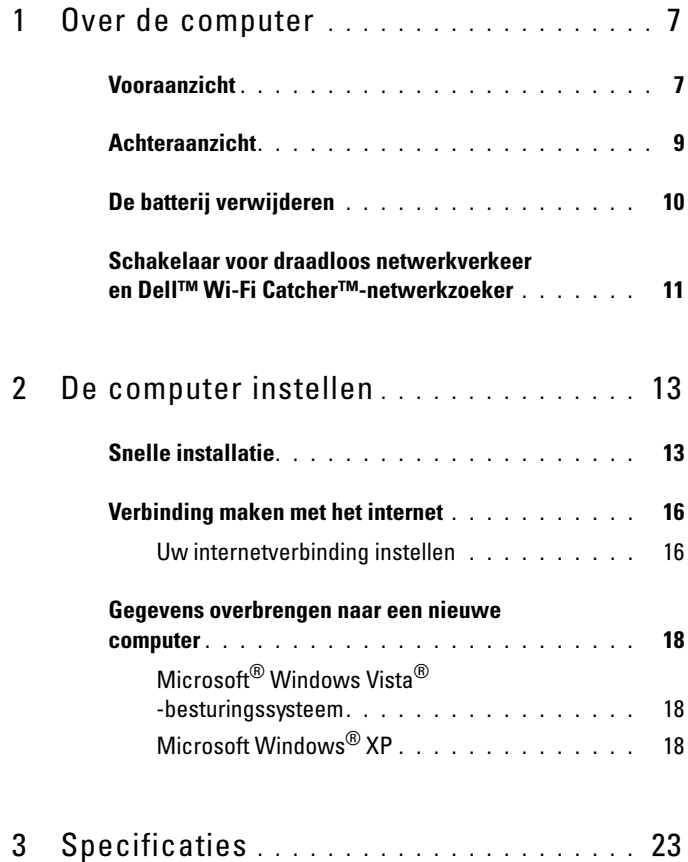

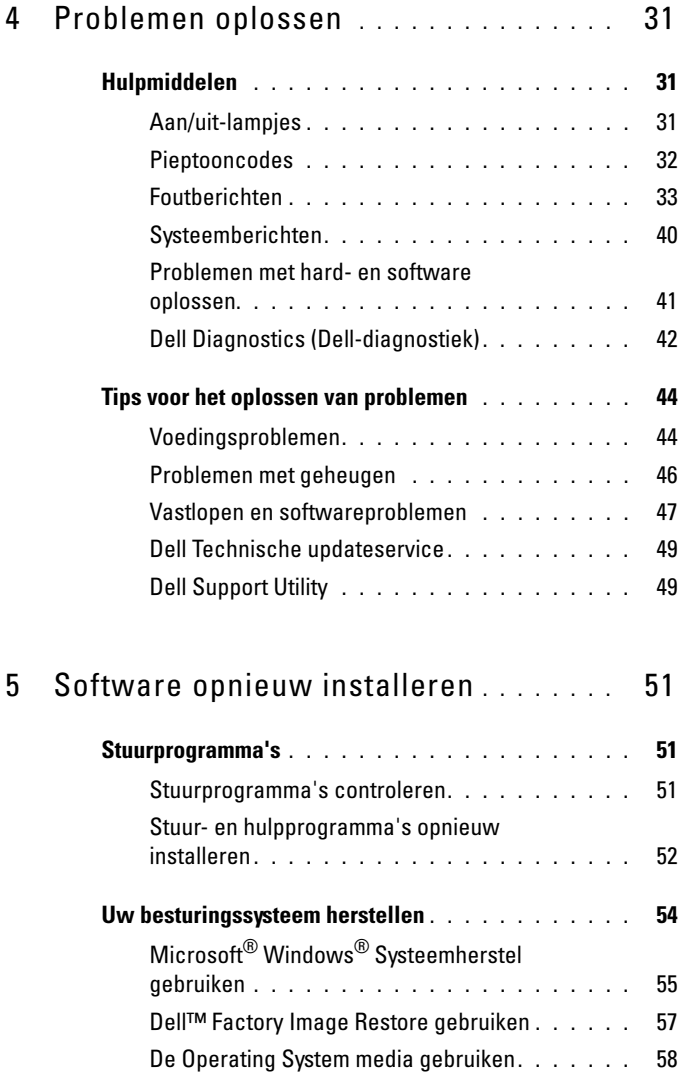

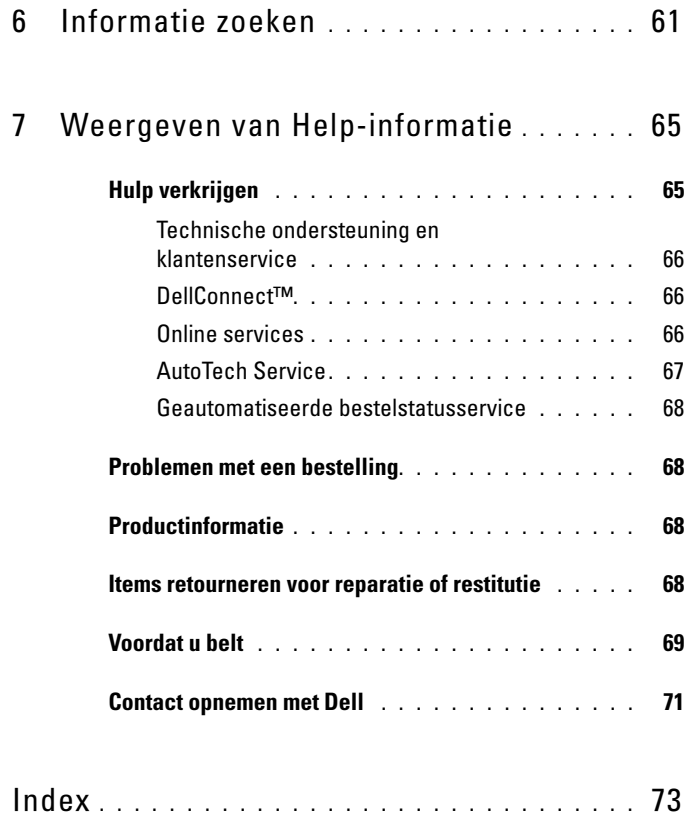

### Inhoud

## <span id="page-6-0"></span>**Over de computer**

## <span id="page-6-1"></span>**Vooraanzicht**

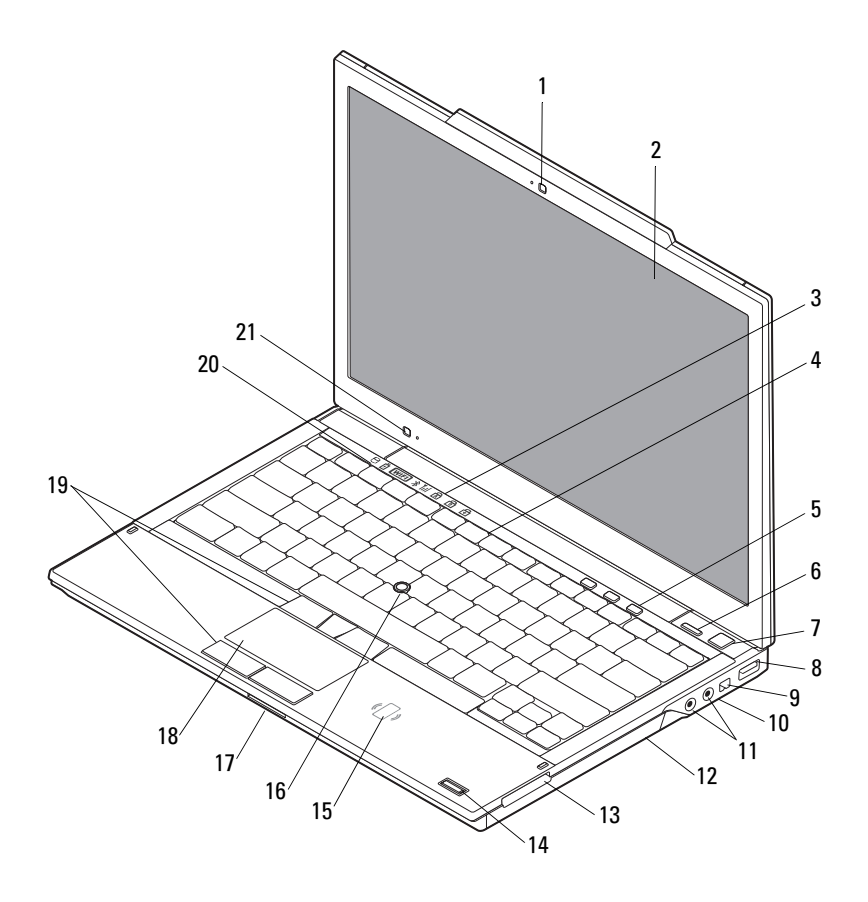

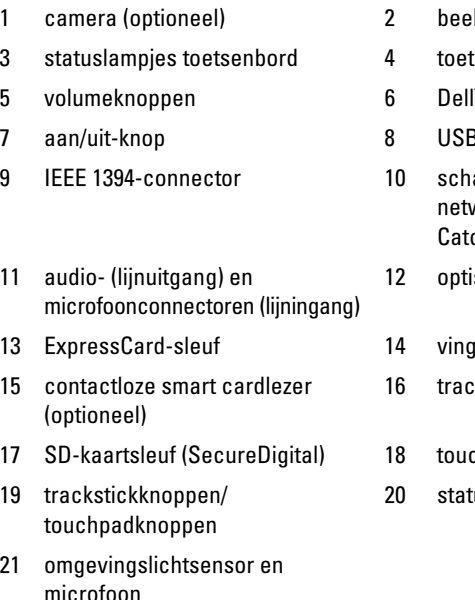

- ldscherm
- tsenbord
- I™ Latitude ON™-knop (optioneel)
- 8-connector
- akelaar voor draadloos werkverkeer en de knop Dell Wi-Fi .<br>⊓cher™-netwerkzoeker
- isch station
- gerafdruklezer (optioneel)
- :kstick
- chpad
- tuslampjes apparaat

### <span id="page-8-0"></span>**Achteraanzicht**

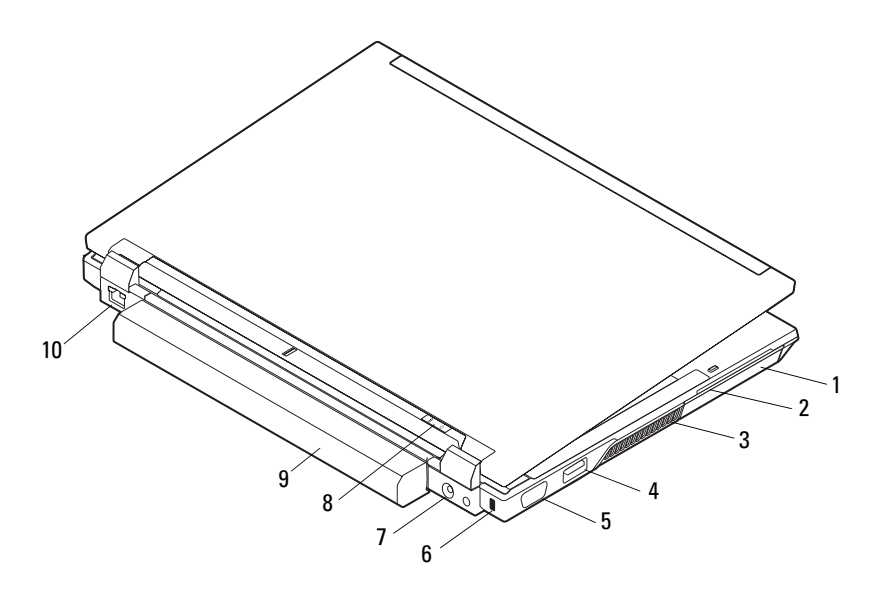

- 
- 
- 
- 
- 
- 1 vaste schijf 2 smart card-sleuf
- 3 ventilatieopeningen 4 eSATA/USB-connector
- 5 videoconnector 6 sleuf voor een veiligheidskabel
- 7 netadapterconnector 8 aan/uit-lampje/batterijlampje
- 9 batterij 10 netwerkconnector (RJ-45)

**LET OP: Blokkeer de luchtopeningen niet, duw er geen voorwerpen in en zorg ervoor dat er geen stof in komt. Zet uw Dell-computer niet in een omgeving waar weinig ventilatie beschikbaar is terwijl deze aan staat, zoals een gesloten koffer. Als u dat toch doet, loopt u een brand- of beschadigingsrisico van de computer. Wanneer de computer heet wordt, wordt de ventilator automatisch geactiveerd. Ventilatorgeruis is normaal en duidt niet op een probleem met de ventilator of de computer.**

## <span id="page-9-0"></span>**De batterij verwijderen**

**LET OP: Voordat u aan een van de procedures in dit gedeelte begint, dient u de veiligheidsinstructies te lezen die met de computer zijn meegeleverd. Voor meer informatie over veiligheid kunt u de homepage voor regelgeving raadplegen op www.dell.com/regulatory\_compliance.**

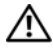

**LET OP: Zet de computer uit voordat u de batterij verwijdert of vervangt. Haal vervolgens de stekker uit het stopcontact, de adapter en het modem uit de computer en verwijder alle overige externe kabels uit de computer.**

**LET OP: Het gebruik van een incompatibele batterij kan de kans op brand of een explosie vergroten. Vervang de batterij uitsluitend met een compatibele batterij die u bij Dell hebt aangeschaft. De batterij is speciaal gemaakt voor een Dell™ -computer. Gebruik geen batterij van een andere computer voor uw Dell-computer.** 

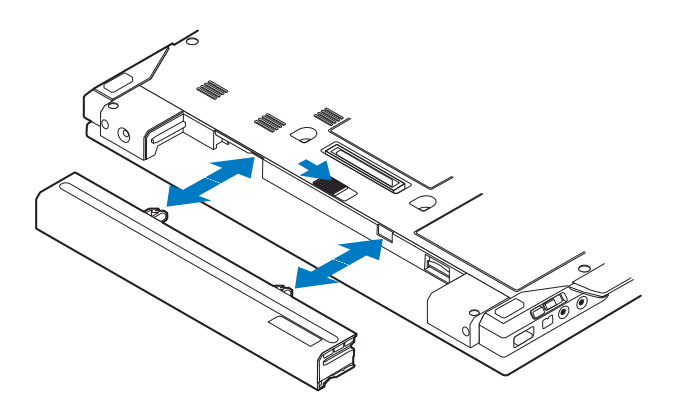

## <span id="page-10-0"></span>**Schakelaar voor draadloos netwerkverkeer en Dell™ Wi-Fi Catcher™-netwerkzoeker**

pictogram van de schakelaar voor draadloos netwerkverkeer  $\mathbb{C}(\mathbb{R}^n)$ pictogram van de Dell Wi-Fi Catcher-netwerkzoeker $\mathbf{z}$ 

Gebruik de schakelaar voor draadloos netwerkverkeer om draadloze netwerkapparaten in- of uit te schakelen en de Wi-Fi Catcher-netwerkzoeker om netwerken te zoeken. Zie ["Verbinding maken met het internet" op pagina 16](#page-15-2)  voor informatie over verbinding maken met internet.

## <span id="page-12-0"></span>**De computer instellen**

## <span id="page-12-1"></span>**Snelle installatie**

**LET OP: Voordat u aan een van de procedures in dit gedeelte begint, dient u de veiligheidsinstructies te lezen die met de computer zijn meegeleverd. Voor meer informatie over veiligheid kunt u de homepage voor regelgeving raadplegen op www.dell.com/regulatory\_compliance.**

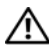

**LET OP: De netadapter werkt op elektriciteitsnetten wereldwijd. Stroomaansluitingen en contactdozen verschillen echter sterk per land. Wanneer u een incompatibele kabel gebruikt of de kabel onjuist op de contactdoos of het stopcontact aansluit, kan er brand of schade aan de apparatuur ontstaan.**

**KENNISGEVING:** Wanneer u de netadapter van de computer loskoppelt, moet u stevig maar voorzichtig aan de stekker trekken, en niet aan de kabel zelf, om schade aan de kabel te voorkomen. Wanneer u de kabel van de netadapter oprolt, moet u ervoor zorgen dat u de hoek van de stekker op de netadapter volgt om schade aan de kabel te voorkomen.

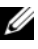

*C* OPMERKING: Sommige apparaten zijn mogelijk niet inbegrepen als u deze niet hebt besteld.

**1** Sluit de netadapter aan op de connector van de computer en de netspanning.

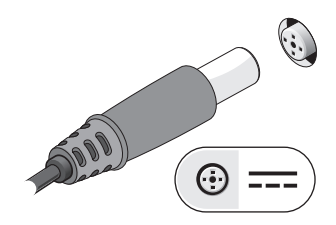

Sluit de netwerkkabel aan.

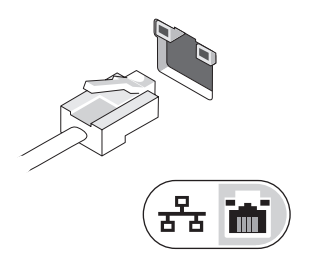

Sluit USB-apparaten aan, zoals een muis of toetsenbord.

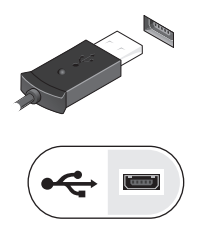

Sluit IEEE 1394-apparaten, zoals een dvd-speler, aan.

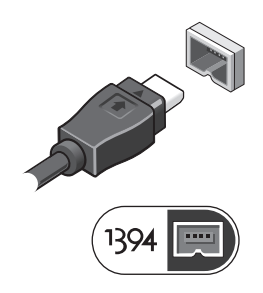

**5** Klap het beeldscherm van de computer open en druk op de aan/uit-knop om de computer aan te zetten.

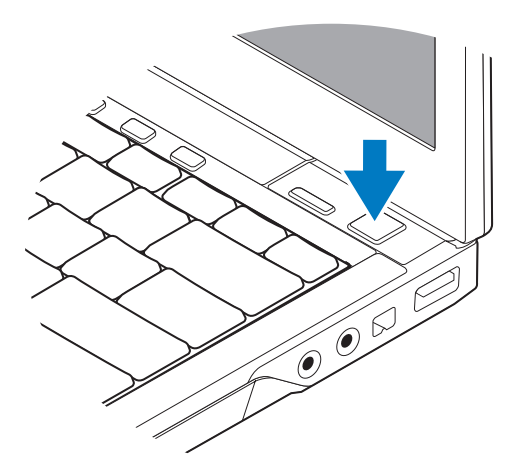

- *C* OPMERKING: Het wordt aanbevolen om uw computer tenminste een keer aan en uit te zetten voordat u een kaart gaat installeren of de computer op een dockingstation aansluit of een ander extern apparaat zoals een printer.
	- **6** Maak verbinding met internet Raadpleeg ["Verbinding maken met het](#page-15-0)  [internet" op pagina 16](#page-15-0) voor meer informatie.

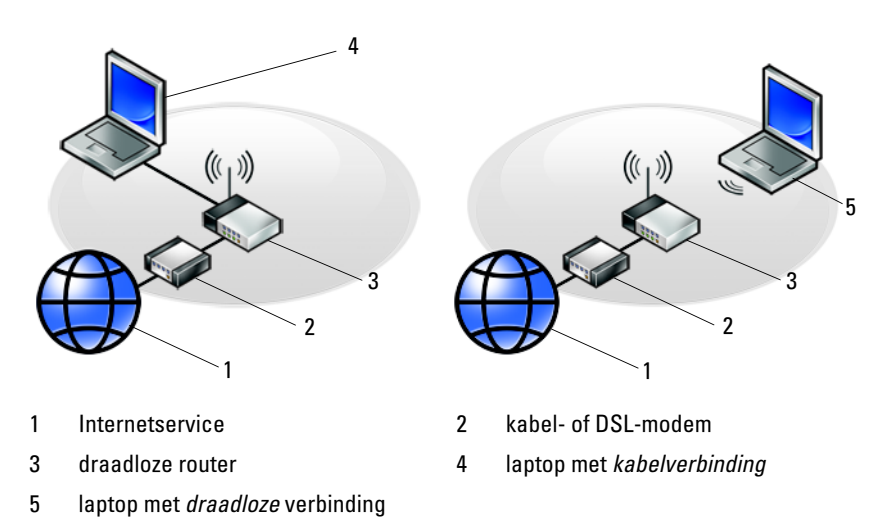

## <span id="page-15-2"></span><span id="page-15-0"></span>**Verbinding maken met het internet**

*C* OPMERKING: Internetaanbieders en hun aanbod zijn per land verschillend. Als u verbinding wilt maken met internet, hebt u een modem of netwerkverbinding nodig en een internetprovider (ISP), zoals AOL of MSN. Als u een *inbelverbinding* gebruikt, moet u voordat u de internetverbinding instelt, een telefoonlijn op de modemaansluiting van de computer en op de telefoonaansluiting aansluiten. *Als u een ADSL- of kabel-/satellietmodem gebruikt*, neemt u contact op met uw internetprovider of mobiele provider voor installatie-instructies.

### <span id="page-15-1"></span>**Uw internetverbinding instellen**

Ga als volgt te werk om een internetverbinding in te stellen via een snelkoppeling van uw internetprovider op het bureaublad:

- **1** Sla eventuele geopende bestanden op en sluit deze en sluit eventuele geopende programma's af.
- **2** Dubbelklik op het pictogram van de internetprovider op het bureaublad van Microsoft® Windows®.
- **3** Volg de instructies op het scherm om het instellen te voltooien.

Als er geen pictogram van een internetprovider op het bureaublad wordt weergegeven of als u een internetverbinding via een andere internetprovider wilt instellen, volgt u de stappen die in het desbetreffende gedeelte hieronder worden beschreven.

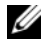

**OPMERKING:** Zie de *Technologiehandleiding van Dell* als u geen verbinding met internet kunt maken. Als u in het verleden wel verbinding hebt gemaakt, kan het zijn dat de internetprovider met een storing te kampen heeft. Neem contact op met uw internetaanbieder of probeer het later nog eens.

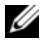

*C* **OPMERKING:** Zorg ervoor dat u de informatie van uw internetprovider bij de hand hebt. Raadpleeg de wizard Verbinding met internet maken als u geen internetprovider hebt.

### **Microsoft® Windows Vista**®**-besturingssysteem**

- **1** Sla eventuele geopende bestanden op en sluit deze en sluit eventuele geopende programma's af.
- **2** Klik in Windows Vista op Start → **Configuratiescherm**.
- **3** Klik onder **Netwerk en internet** op **Een internetverbinding maken**.
- **4** Klik in het venster **Verbinding met internet maken** op **Breedband (PPPoE)** of **Inbelverbinding**, afhankelijk van hoe u verbinding wilt maken:
	- Selecteer **Breedband** als u een ADSL-, satellietmodem-, kabel- of draadloze Bluetooth®-verbinding wilt maken.
	- Selecteer **Inbellen** als u een inbel- of ISDN-modem wilt gebruiken.

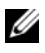

*C* OPMERKING: Als u niet weet welk type verbinding u moet selecteren, klikt u op Help me bij het selecteren of neemt u contact met uw internetprovider op.

**5** Volg de instructies op het scherm en gebruik de installatie-informatie van de internetprovider om de installatie te voltooien.

### **Microsoft Windows® XP**

- **1** Sla eventuele geopende bestanden op en sluit deze en sluit eventuele geopende programma's af.
- **2** Klik op **Start**→ **Internet Explorer**→ **Verbinding met het Internet maken**.
- <span id="page-16-1"></span>**3** Klik in het volgende venster op de juiste optie:
	- Als u geen internetprovider hebt, klikt u op **Ik wil zelf een Internetprovider in een lijst selecteren**.
	- Als u al installatie-informatie van uw internetprovider hebt gekregen, maar nog geen installatie-cd, klikt u op **Ik wil handmatig een verbinding instellen**.
	- Als u wel een cd hebt, klikt u op **Ik heb een cd-rom met software van een Internet-provide**r.
- **4** Klik op **Volgende**.

Ga verder met [stap 5](#page-16-0) als u in [stap 3](#page-16-1) de optie **Ik wil handmatig een verbinding instellen** hebt gekozen. Anders volgt u de instructies op het scherm op om het instellen te voltooien.

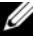

**OPMERKING:** Neem contact op met uw internetaanbieder als u niet weet welke verbindingstype u moet selecteren.

- <span id="page-16-0"></span>**5** Klik op de juiste optie onder **Op welke manier wilt u verbinding met het Internet maken?** en klik op **Volgende**.
- **6** Gebruik de installatie-informatie gekregen van de internetaanbieder om de installatie te voltooien.

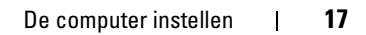

## <span id="page-17-0"></span>**Gegevens overbrengen naar een nieuwe computer**

### <span id="page-17-1"></span>**Microsoft® Windows Vista®-besturingssysteem**

- **1** Klik op de knop Start van Windows Vista  $\bigoplus$  en daarna op Bestanden en **instellingen overzetten**→ **Windows Easy Transfer starten**.
- **2** Klik in het dialoogvenster **Gebruikersaccountbeheer** op **Doorgaan**.
- **3** Klik op **Een nieuwe transfer starten** of **Doorgaan met een reeds gestarte transfer**.
- **4** Volg de instructies van de wizard Windows Easy Transfer op het scherm.

### <span id="page-17-2"></span>**Microsoft Windows® XP**

Windows XP biedt de wizard Bestanden en instellingen overzetten om gegevens van een broncomputer naar een nieuwe computer over te zetten.

U kunt de gegevens overzetten naar de nieuwe computer via een netwerkverbinding of een seriële verbinding, of u kunt de gegevens opslaan op verwijderbare media, zoals een cd-r, en de gegevens vervolgens overzetten naar de nieuwe computer.

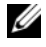

**COPMERKING:** U kunt gegevens rechtstreeks overzetten van de oude computer naar de nieuwe computer door een seriële kabel aan te brengen tussen de I/O-poorten van de beide computers.

Zie het artikel #305621 in de Microsoft Knowledge Base genaamd (*How to Set Up a Direct Cable Connection Between Two Computers in Windows XP* [Een directe kabelverbinding instellen tussen twee computers in Windows XP]) voor instructies over het instellen van een directe kabelverbinding tussen twee computers. Deze informatie is mogelijk niet in alle landen verkrijgbaar.

Als u gegevens wilt overzetten naar een nieuwe computer, moet u de Wizard Bestanden en Instellingen overbrengen uitvoeren.

### **De Wizard Bestanden en Instellingen overbrengen uitvoeren met de Operating System media**

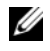

**OPMERKING:** Voor deze procedure hebt u de *Operating System* media nodig. Deze media is optioneel en wordt mogelijk niet bij alle computers geleverd.

De nieuwe computer voorbereiden voor de bestandsoverdracht:

**1** Open de Wizard Bestanden en Instellingen overzetten door te klikken op **Start**→ **Alle programma's**→ **Accessoires**→ **Systeemwerkset**→ **Wizard Bestanden en Instellingen overzetten**.

- **2** Klik in het welkomstvenster van de **Wizard Bestanden en Instellingen overbrengen** op **Volgende**.
- **3** Klik in het scherm **Oude of nieuwe computer?** op de optie **Nieuwe computer**→ **Volgende**.
- **4** Klik in het scherm **Hebt u de cd-rom met Windows XP bij de hand?** op **Ik wil de wizard op de cd-rom met Windows XP gebruiken**→ **Volgende**.
- **5** Ga wanneer het scherm **Ga nu naar de oude computer** verschijnt, naar de oude computer (broncomputer). Klik op dit moment *niet* op **Volgende**.

De gegevens van de oude computer kopiëren:

- **1** Plaats de cd met het *besturingssysteem* Windows XP in de oude computer.
- **2** Klik op het scherm **Welkom bij Microsoft Windows XP** op **Andere taken uitvoeren**.
- **3** Klik onder **Wat wilt u nu doen**? op **Bestanden en Instellingen overzetten**→ **Volgende**.
- **4** Klik in het scherm **Oude of nieuwe computer?** op de optie **Oude computer**→ **Volgende**.
- **5** Selecteer de gewenste methode in het scherm **Op welke manier wilt u uw bestanden en instellingen overzetten?**
- **6** Selecteer in het scherm **Wat wilt u overzetten?** de items die u wilt overzetten en klik op **Volgende**.

Nadat de gegevens zijn gekopieerd, wordt het scherm **Gegevens verzamelen** weergegeven.

**7** Klik op **Voltooien**.

De gegevens overzetten naar de nieuwe computer:

- **1** Klik in het scherm **Ga nu naar de oude computer** op de nieuwe computer op **Volgende**.
- **2** Selecteer in het scherm **Waar bevinden zich de bestanden en instellingen?** de methode die u voor de overdracht van uw instellingen en bestanden hebt gekozen en klik op **Volgende**.

De wizard past de verzamelde bestanden en instellingen toe op de nieuwe computer.

**3** Klik in het scherm **Voltooid** op **Voltooid** en start de nieuwe computer opnieuw op.

### **De Wizard Bestanden en instellingen overzetten uitvoeren zonder de Operating System media**

Als u de Wizard Bestanden en Instellingen overbrengen wilt uitvoeren zonder de *Operating System* media, moet u een wizardschijf maken waarmee u een back-upbestand kunt maken op verwijderbare media.

U kunt deze wizardschijf maken op de nieuwe computer met Windows XP. Dit gaat als volgt:

- **1** Open de Wizard Bestanden en Instellingen overzetten door te klikken op **Start**→ **Alle programma's**→ **Accessoires**→ **Systeemwerkset**→ **Wizard Bestanden en Instellingen overzetten**.
- **2** Klik in het welkomstvenster van de **Wizard Bestanden en Instellingen overbrengen** op **Volgende**.
- **3** Klik in het scherm **Oude of nieuwe computer?** op de optie **Nieuwe computer**→ **Volgende**.
- **4** Klik in het scherm **Hebt u de cd-rom met Windows XP bij de hand?** op de **Ik wil de wizarddiskette in het volgende diskettestation maken**→ **Volgende**.
- **5** Plaats de verwijderbare media, bijvoorbeeld een cd-rw, en klik op **OK**.
- **6** Nadat de schijf is gemaakt, verschijnt de boodschap Ga nu naar de oude computer. Klik *niet* op **Volgende**.
- **7** Ga naar de oude computer.

De gegevens van de oude computer kopiëren:

- **1** Plaats de wizardschijf in de oude computer en klik op **Start**→ **Uitvoeren**.
- **2** Blader met het veld **Openen** van het venster **Uitvoeren** naar het bestand **fastwiz** (op de verwisselbare media), en klik op **OK**.
- **3** Klik in het welkomstvenster van de **Wizard Bestanden en instellingen overbrengen** op **Volgende**.
- **4** Klik in het scherm **Oude of nieuwe computer?** op de optie **Oude computer**→ **Volgende**.
- **5** Selecteer de gewenste methode in het scherm **Op welke manier wilt u uw bestanden en instellingen overzetten?**
- **6** Selecteer in het scherm **Wat wilt u overzetten?** de items die u wilt overzetten en klik op **Volgende**.

Nadat de gegevens zijn gekopieerd, wordt het scherm **Gegevens verzamelen** weergegeven.

### **7** Klik op **Voltooien**.

De gegevens overzetten naar de nieuwe computer:

- **1** Klik op het scherm **Ga nu naar de oude computer** op de nieuwe computer op **Volgende**.
- **2** Selecteer in het scherm **Waar bevinden zich de bestanden en instellingen?**  de methode die u voor de overdracht van uw instellingen en bestanden hebt gekozen en klik op **Volgende**. Volg de aanwijzingen op het scherm.

De wizard leest de verzamelde bestanden en instellingen en brengt deze over naar de nieuwe computer.

Nadat alle instellingen en bestanden zijn overgezet, verschijnt het scherm **Voltooid**.

**3** Klik op **Voltooid** en start de nieuwe computer opnieuw op.

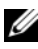

*C* **OPMERKING:** Zoek voor meer informatie over het overzetten van gegevens in support.dell.com naar document #154781 (*What Are The Different Methods To Transfer Files From My Old Computer To My New Dell™ Computer Using the Microsoft® Windows® XP Operating System?* [Welke methoden zijn er om bestanden van mijn oude computer naar mijn nieuwe Dell™-computer over te brengen?]).

# 3

## <span id="page-22-0"></span>**Specificaties**

*C* OPMERKING: Aanbiedingen kunnen per regio verschillen. Klik voor meer informatie over de configuratie van uw computer op Start→ Help en ondersteuning en selecteer de optie om informatie over uw computer weer te geven.

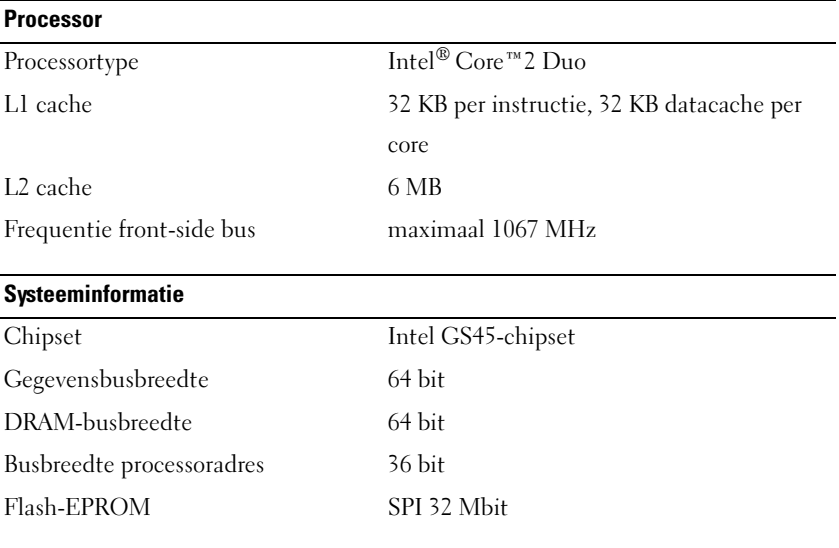

### **ExpressCard (optioneel)**

**OPMERKING:** De ExpressCard-sleuf is alleen bedoeld voor ExpressCards. Deze ondersteunt GEEN pc-kaarten.

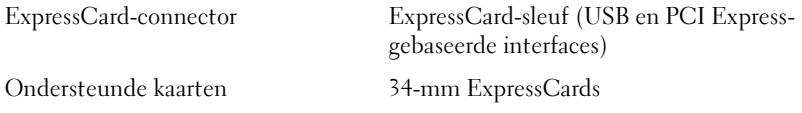

### **Smart card**

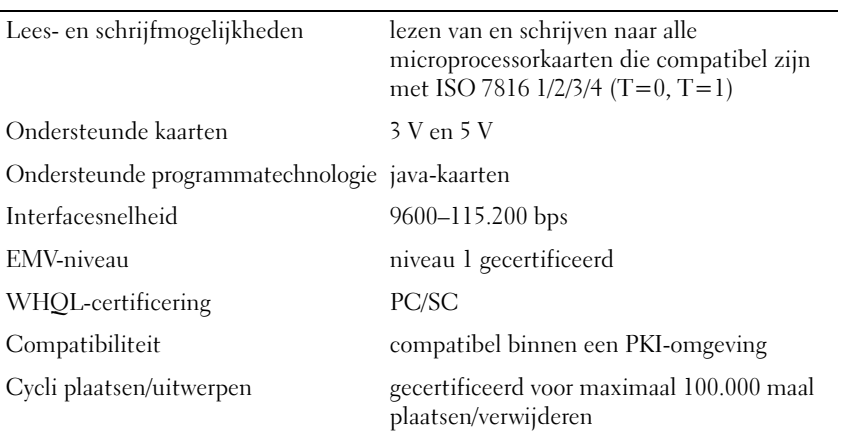

### **SD-geheugenkaartlezer (Secure Digital)**

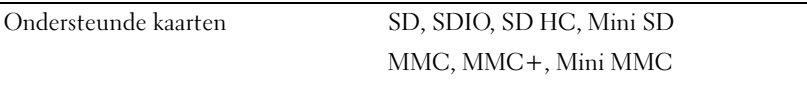

### **Geheugen**

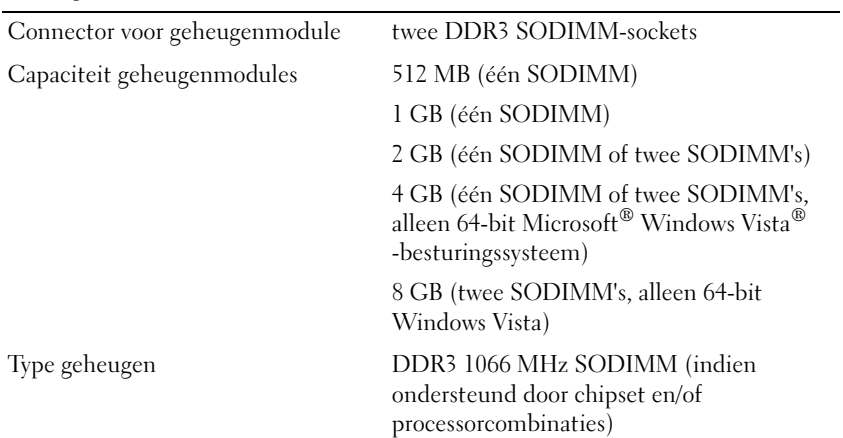

### **Geheugen (vervolg)**

Minimumgeheugen 1 GB

Maximumgeheugen 8 GB (vereist 64-bit Windows Vista)

**OPMERKING:** Beide geheugensleuven moeten bezet zijn en even groot als u optimaal gebruik wilt maken van de tweekanaals bandbreedte.

**OPMERKING:** Het beschikbare geheugen dat wordt weergegeven, geeft niet het volledige maximale geheugen weer dat is geïnstalleerd, omdat een deel van het geheugen is gereserveerd voor systeembestanden.

**OPMERKING:** Om Intel® Active Management Technology (iAMT®) te activeren, moet u een DIMM in de geheugenaansluiting hebben geplaatst met het label A. Zie uw *Onderhoudshandleiding* op support.dell.com.

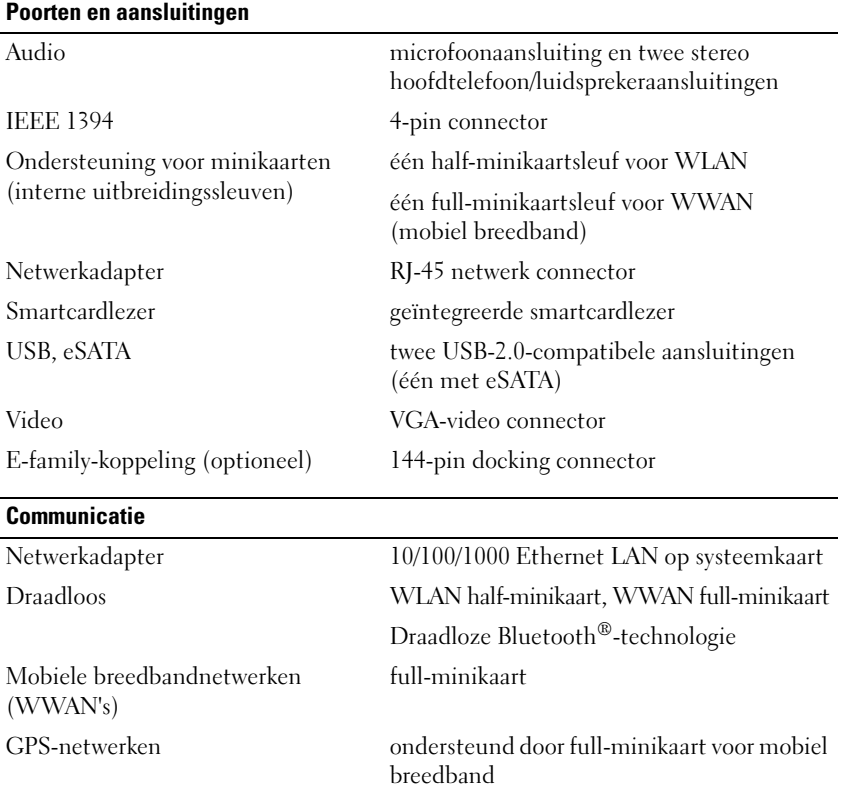

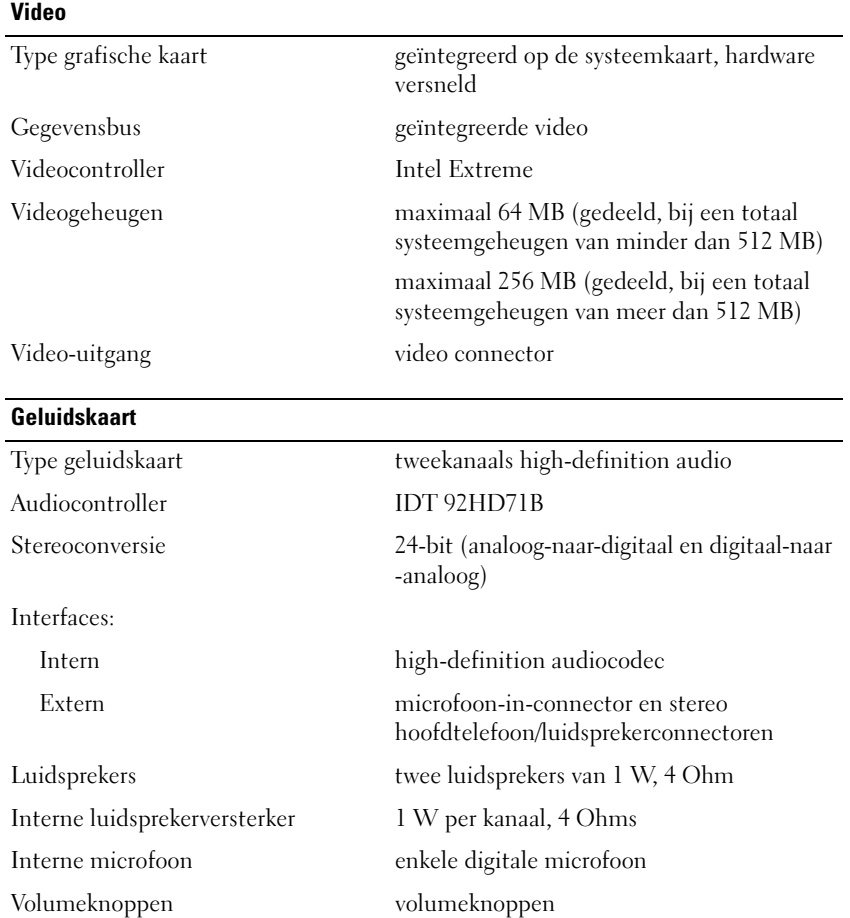

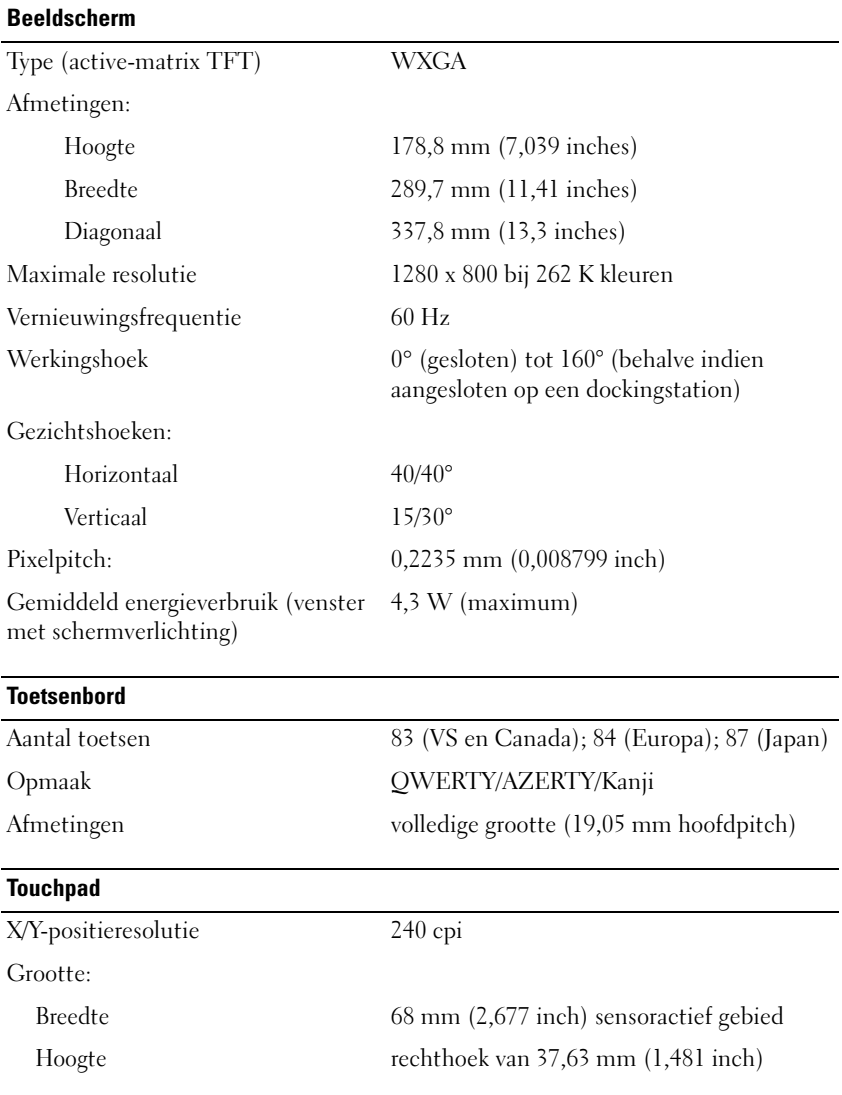

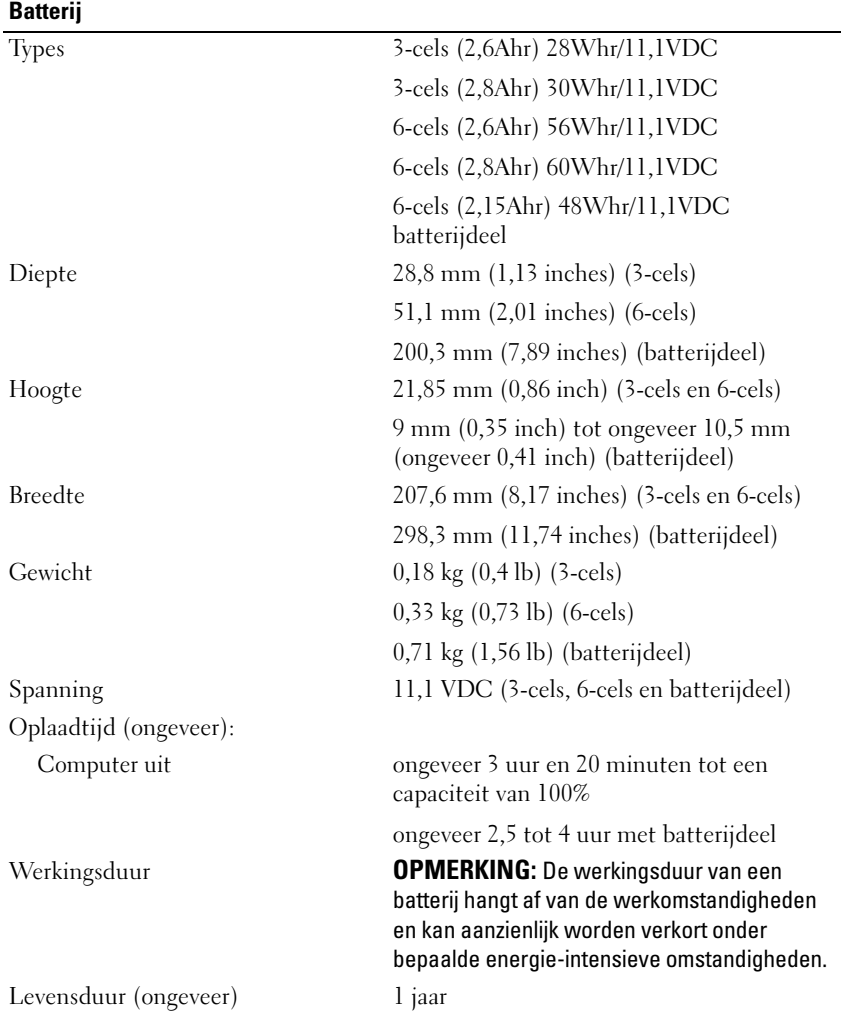

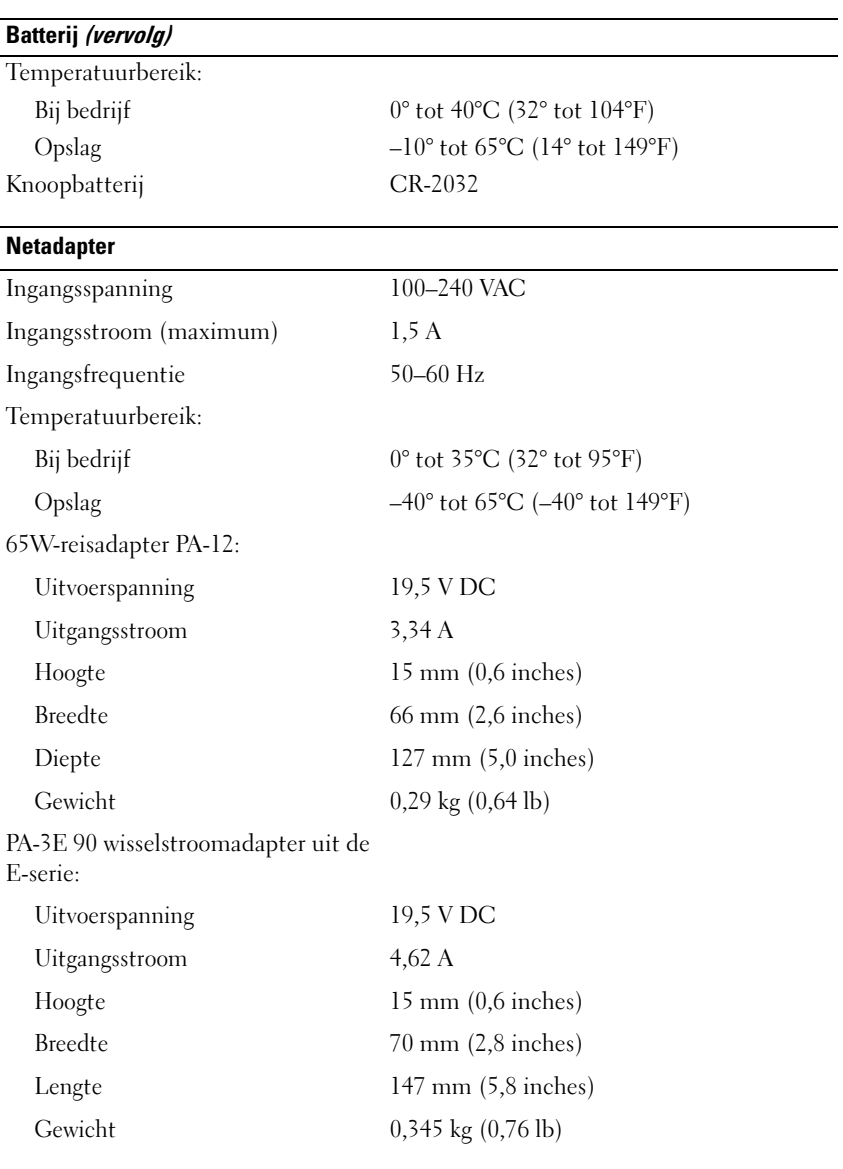

### **Vingerafdruklezer (optioneel)**

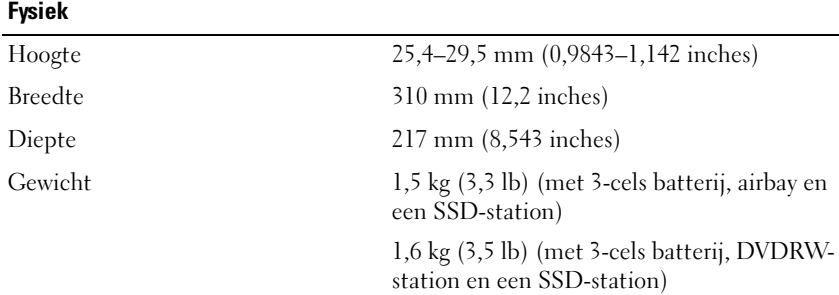

### **Omgeving**

Temperatuurbereik:

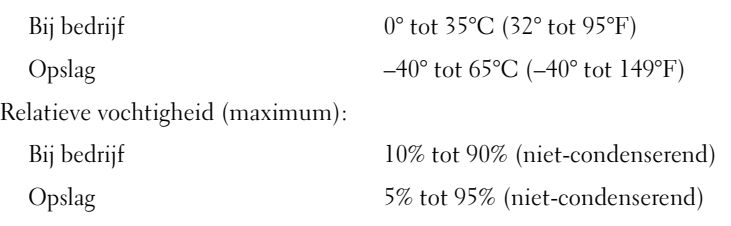

Maximale trilling (met behulp van een willekeurig vibrerend spectrum dat de gebruikersomgeving simuleert):

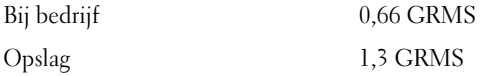

Maximale schok (gemeten met de vaste schijf geactiveerd en een halve sinuspuls van 2 ms voor bedrijfsspecificatie; ook gemeten met vaste schijf in de parkeerstand bij een halve sinuspuls van 2 ms voor opslagspecificatie):

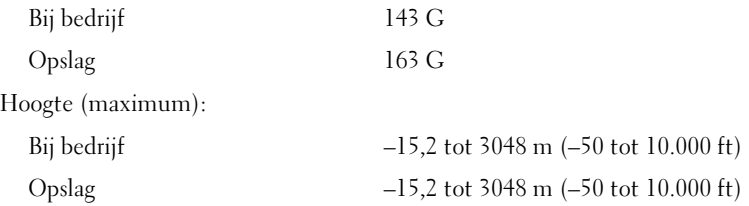

## <span id="page-30-0"></span>**Problemen oplossen**

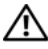

**LET OP: Ter voorkoming van elektrische schokken of verwonding door bewegende ventilatorschoepen of ander onverwacht letsel, dient u de stekker van de computer altijd uit het stopcontact te halen voordat u de behuizing opent.**

**LET OP: Voordat u aan een van de procedures in dit gedeelte begint, dient u de veiligheidsinstructies te lezen die met de computer zijn meegeleverd. Voor meer informatie over veiligheid kunt u de homepage voor regelgeving raadplegen op www.dell.com/regulatory\_compliance.**

## <span id="page-30-1"></span>**Hulpmiddelen**

### <span id="page-30-2"></span>**Aan/uit-lampjes**

Het tweekleurige lampje van de aan/uit-knop aan de voorkant van de computer licht op en knippert of brandt ononderbroken om verschillende toestanden aan te geven:

- Als het aan/uit-lampje uit is, is de computer uitgeschakeld of krijgt deze geen stroom.
- Als het aan/uit-lampje ononderbroken blauw brandt, maar de computer niet reageert, dient u na te gaan of het beeldscherm is aangesloten en of dit aan staat.
- Als het aan/uit-lampje blauw knippert, staat de computer in de stand-bymodus. Druk op een toets op het toetsenbord, beweeg de muis of druk op de aan/uit-knop om de computer te activeren. Als het aan/uit-lampje oranje knippert, krijgt de computer stroom, maar is er mogelijk een storing bij een apparaat zoals een geheugenmodule of videokaart, of is een van deze apparaten onjuist geïnstalleerd.
- Als het aan-uitlampje ononderbroken oranje brandt, is er mogelijk een probleem met de stroomvoorziening of een storing in een intern apparaat.

### <span id="page-31-0"></span>**Pieptooncodes**

Uw computer kan tijdens het opstarten een reeks piepen later horen als fouten of problemen niet op de monitor kunnen worden weergegeven. Deze reeks piepen, ook wel een piepcode genaamd, identificeert een probleem. Een mogelijke piepcode bestaat uit een herhaalde reeks van drie korte pieptonen. Deze geluidscode vertelt u dat de computer tegen een mogelijk probleem met de systeemkaart is aangelopen.

Als uw computer piept tijdens het opstarten dient u het volgende te doen:

- **1** Schrijf de piepcode op.
- **2** Voer Dell Diagnostics (Dell-diagnostiek) uit om een eventuele ernstigere oorzaak vast te stellen (zie ["Dell Diagnostics \(Dell-diagnostiek\)" op pagina 42](#page-41-0)).

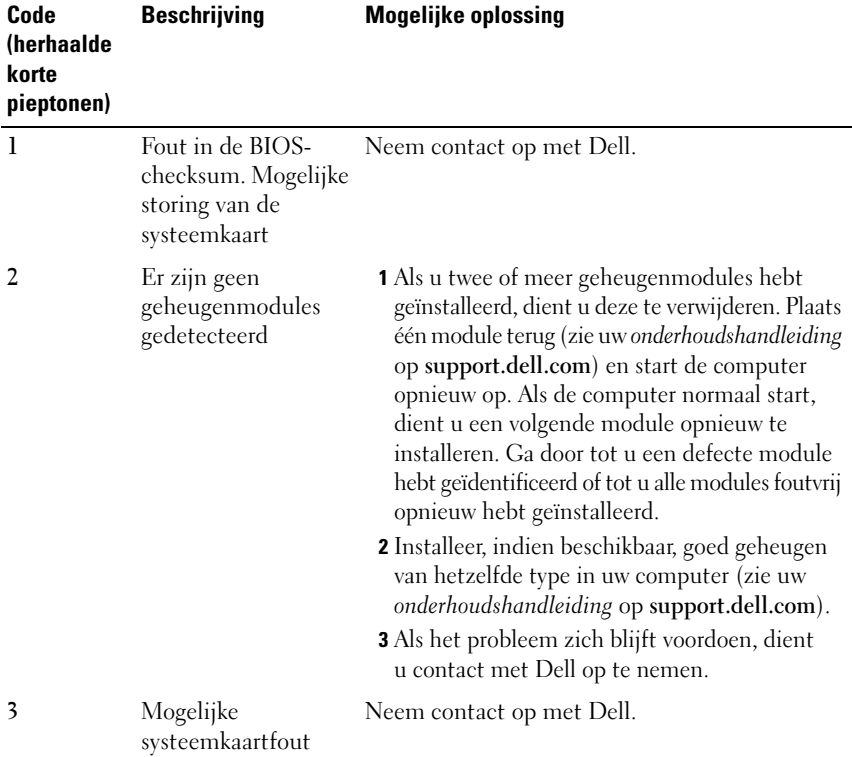

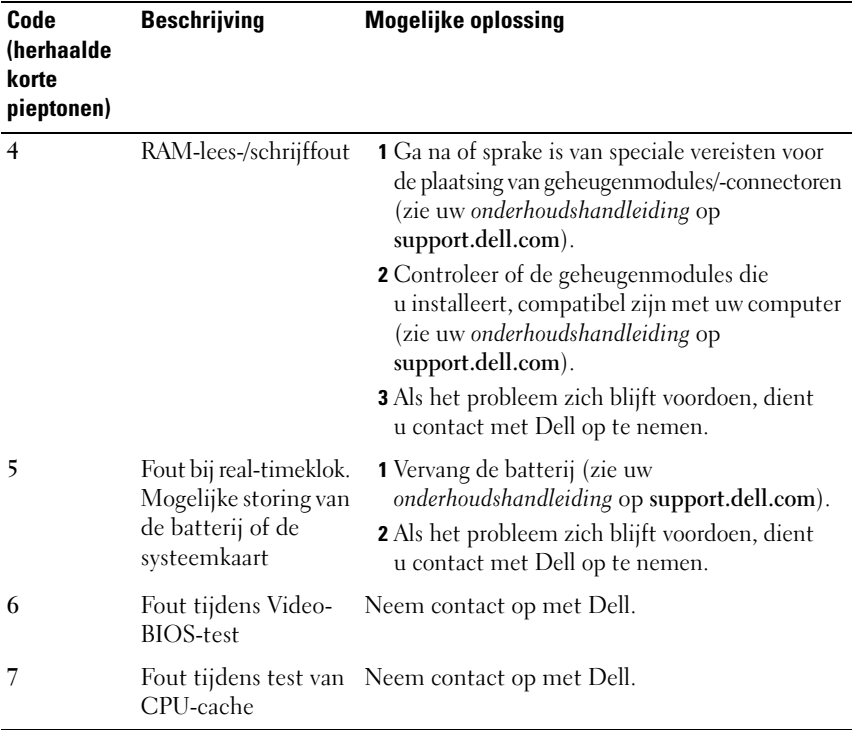

### <span id="page-32-0"></span>**Foutberichten**

**LET OP: Voordat u aan een van de procedures in dit gedeelte begint, dient u de veiligheidsinstructies te lezen die met de computer zijn meegeleverd. Voor meer informatie over veiligheid kunt u de homepage voor regelgeving raadplegen op www.dell.com/regulatory\_compliance.**

Als het foutbericht niet wordt vermeld, raadpleegt u de documentatie bij het besturingssysteem of het programma dat werd uitgevoerd toen het bericht verscheen.

**AUXILIARY DEVICE FAILURE ( FOUT I N HULPAPPARAAT ) —** De touchpad of externe muis is mogelijk defect. Controleer bij een externe muis de kabelaansluiting. Schakel de optie **Pointing Device** (aanwijsapparaat) in het System Setupprogramma in. Zie uw *onderhoudshandleiding* op **support.dell.com** voor meer informatie. Als het probleem aanhoudt, moet u contact met Dell opnemen (zie ["Contact opnemen met Dell" op pagina 71\)](#page-70-1).

**BAD COMMAND OR FILE NAME (ONJUISTE OPDRACHT OF BESTANDSNAAM) -**Controleer of u de opdracht correct hebt gespeld, spaties op de juiste plaats hebt gezet en de correct padnaam hebt gebruikt.

**CACHE DISABLED DUE TO FAILURE (CACHE UITGESCHAKELD WEGENS FOUT)**  $-$  **Er** is een fout opgetreden in de primaire cache van de microprocessor. Neem contact op met Dell (zie ["Contact opnemen met Dell" op pagina 71](#page-70-1)).

**CD DRIVE CONTROLLER FAILURE ( FOUT I N CONTROLLER VAN C D-STATION) —** Het cd-station reageert niet meer op opdrachten van de computer.

**DATA ERROR (GEGEVENSFOUT) —** De gegevens kunnen niet door de vaste schijf worden gelezen.

**DECREASING AVAILABLE MEMORY (AFNEMEND BESCHIKBAAR GEHEUGEN) —** Een of meer geheugenmodules zijn defect of zitten niet goed vast. Plaats de geheugenmodules opnieuw en vervang ze indien nodig. Zie uw *onderhoudshandleiding* op **support.dell.com** voor meer informatie.

**DISK C: FAILED INITIALIZATION (INITIALISATIE SCHIJF C: MISLUKT) —** De vaste schijf kon niet worden geïnitialiseerd. Voer de vaste-schijftests in Dell Diagnostics (Dell-diagnostiek) uit (zie ["Dell Diagnostics \(Dell-diagnostiek\)"](#page-41-0)  [op pagina 42](#page-41-0)).

**DRIVE NOT READY (STATION NIET GEREED) —** Er moet een vaste schijf in het compartiment zitten om verder te kunnen gaan. Monteer een vaste schijf in het vaste-schijfcompartiment. Zie uw *onderhoudshandleiding* op **support.dell.com** voor meer informatie.

**ERROR READING PCMCIA CARD ( FOUT BIJ LEZEN VAN PCMCIA-KAART) —** De ExpressCard wordt niet door de computer herkend. Verwijder de kaart en plaats deze opnieuw of plaats een andere kaart. Zie uw *onderhoudshandleiding* op **support.dell.com** voor meer informatie.

**EXTENDED MEMORY SIZE HAS CHANGED (HOEVEELHEID UITGEBREID GEHEUGEN I S GEWIJZIGD) —** De hoeveelheid geheugen die in het NVRAM is vastgelegd, komt niet overeen met de hoeveelheid geheugen die in de computer is geïnstalleerd. Start de computer opnieuw op. Als de fout opnieuw optreedt, neemt u contact op met Dell (zie ["Contact opnemen met Dell" op pagina 71\)](#page-70-1).

**TH E FILE BEING COPIED I S TOO LARGE FOR THE DESTINATION DRIVE (HET BESTAND DAT WORDT GEKOPIEERD, IS TE GROOT VOOR HET DOELSTATION) — Het bestand** dat u wilt kopiëren, is te groot om op de schijf te passen of de schijf is vol. Probeer het bestand naar een andere schijf te kopiëren of gebruik een schijf met een grotere capaciteit.

**A FILENAME CANNOT CONTAIN ANY O F THE FOLLOWING CHARACTERS (DE VOLGENDE TEKENS MOGEN NIET VOORKOMEN I N EEN BESTANDSNAAM): \ / : \* ? " < > | —** Gebruik deze tekens niet in bestandsnamen.

**GATE A20 FAILURE ( FOUT BIJ POORT A20) —** Mogelijk zit er een geheugenmodule los. Plaats de geheugenmodules opnieuw en vervang ze indien nodig. Zie uw *onderhoudshandleiding* op **support.dell.com** voor meer informatie.

**GENERAL FAILURE (ALGEMENE FOUT ) —** Het besturingssysteem kan de opdracht niet uitvoeren. Dit bericht wordt gewoonlijk gevolgd door specifieke informatie, zoals Printer out of paper (Papier is op). Voer de juiste actie uit.

### **HARD-DISK DRIVE CONFIGURATION ERROR (CONFIGURATIEFOUT VASTE -**

**SCHIJFSTATION) —** De computer herkent het stationstype niet. Zet de computer uit, verwijder de vaste schijf (zie uw *onderhoudshandleiding* op **support.dell.com**) en start de computer vanaf een cd. Schakel daarna de computer weer uit, plaats de vaste schijf terug en start de computer opnieuw op. Voer de vaste-schijftests in Dell Diagnostics (Dell-diagnostiek) uit (zie ["Dell Diagnostics \(Dell-diagnostiek\)"](#page-41-0)  [op pagina 42\)](#page-41-0).

**HARD-DISK DRIVE CONTROLLER FAILURE 0 ( FOUT I N CONTROLLER VASTE -**

**SCHIJFSTATION 0) —** De vaste schijf reageert niet meer op opdrachten van de computer. Zet de computer uit, verwijder de vaste schijf (zie uw *onderhoudshandleiding* op **support.dell.com**) en start de computer vanaf een cd. Schakel daarna de computer weer uit, plaats de vaste schijf terug en start de computer opnieuw op. Als het probleem aanhoudt, probeert u een ander station. Voer de vaste-schijftests in Dell Diagnostics (Dell-diagnostiek) uit (zie ["Dell Diagnostics \(Dell-diagnostiek\)" op pagina 42\)](#page-41-0).

**HARD-DISK DRIVE FAILURE (STORING IN VASTE-SCHIJFSTATION) — De vaste schijf** reageert niet meer op opdrachten van de computer. Zet de computer uit, verwijder de vaste schijf (zie uw *onderhoudshandleiding* op **support.dell.com**) en start de computer vanaf een cd. Schakel daarna de computer weer uit, plaats de vaste schijf terug en start de computer opnieuw op. Als het probleem aanhoudt, probeert u een ander station. Voer de vaste-schijftests in Dell Diagnostics (Dell-diagnostiek) uit (zie ["Dell Diagnostics \(Dell-diagnostiek\)" op pagina 42\)](#page-41-0).

**HARD-DISK DRIVE FAILURE (STORING IN VASTE-SCHIJFSTATION) — Mogeliik is** de vaste schijf defect. Zet de computer uit, verwijder de vaste schijf (zie uw *onderhoudshandleiding* op **support.dell.com**) en start de computer vanaf een cd. Schakel daarna de computer weer uit, plaats de vaste schijf terug en start de computer opnieuw op. Als het probleem aanhoudt, probeert u een ander station. Voer de vaste-schijftests in Dell Diagnostics (Dell-diagnostiek) uit (zie ["Dell Diagnostics \(Dell-diagnostiek\)" op pagina 42\)](#page-41-0).

**INSERT BOOTABLE MEDIA (PLAATS EEN OPSTARTBAAR MEDIUM) —** Het besturingssysteem probeert op te starten vanaf een niet-opstartbaar medium, zoals een diskette of cd. Insert bootable media (plaats een opstartbaar medium).

### **INVALID CONFIGURATION INFORMATION - PLEASE RUN SYSTEM SETUP PROGRAM (ONGELDIGE CONFIGURATIEGEGEVENS - VOER SYSTEM SETUP-PROGRAMMA UIT) —**

De systeemconfiguratiegegevens komen niet overeen met de hardwareconfiguratie. De grootste kans dat dit bericht wordt weergegeven, is na het plaatsen van een geheugenmodule. Corrigeer de van toepassing zijnde opties in het System Setup-programma. Zie uw *onderhoudshandleiding* op **support.dell.com** voor meer informatie.

### **KEYBOARD CLOCK LINE FAILURE ( FOUT I N KLOKLIJN TOETSENBORD) —**

Controleer bij een extern toetsenbord de kabelaansluiting. Voer de toetsenbordcontrollertest in Dell Diagnostics (Dell-diagnostiek) uit (zie ["Dell](#page-41-0)  [Diagnostics \(Dell-diagnostiek\)" op pagina 42\)](#page-41-0).

### **KEYBOARD CONTROLLER FAILURE (FOUT IN TOETSENBORDCONTROLLER) -**

Controleer bij een extern toetsenbord de kabelaansluiting. Start de computer opnieuw op en raak tijdens het opstarten het toetsenbord en de muis niet aan. Voer de toetsenbordcontroller-test in Dell Diagnostics (Dell-diagnostiek) uit (zie ["Dell Diagnostics \(Dell-diagnostiek\)" op pagina 42\)](#page-41-0).

**KEYBOARD DATA LINE FAILURE ( FOUT I N DATALIJN TOETSENBORD) —** Controleer bij een extern toetsenbord de kabelaansluiting. Voer de toetsenbordcontrollertest in Dell Diagnostics (Dell-diagnostiek) uit (zie ["Dell Diagnostics \(Dell](#page-41-0)[diagnostiek\)" op pagina 42](#page-41-0)).

**KEYBOARD STUCK KEY FAILURE ( TOETSENBORDTOETS ZIT VAST) —** Controleer bij een extern toetsenbord of -blok de kabelaansluiting. Start de computer opnieuw op en raak tijdens het opstarten het toetsenbord en de muis niet aan. Voer de test voor vastzittende toetsen uit in Dell Diagnostics (Dell-diagnostiek) uit (zie ["Dell Diagnostics \(Dell-diagnostiek\)" op pagina 42\)](#page-41-0).
**LICENSED CONTENT IS NOT ACCESSIBLE IN MEDIADIRECT (GELICENTIFERDE INHOUD IS NIET TOEGANKELIJK IN MEDIADIRECT** — Dell™ MediaDirect™ kan de DRMbeperkingen (Digital Rights Management) van het bestand niet controleren en kan het daarom niet afspelen (zie ["Dell Diagnostics \(Dell-diagnostiek\)" op](#page-41-0)  [pagina 42\)](#page-41-0).

**MEMORY ADDRESS LINE FAILURE A T ADDRESS, READ VALUE EXPECTING VALUE (ADRESLIJNFOUT GEHEUGEN I N ADRES, GELEZEN WAARDE VERWACHT WAARDE) —** Mogelijk is er een geheugenmodule die defect is of niet goed vastzit. Plaats de

geheugenmodules opnieuw en vervang ze indien nodig. Zie uw *onderhoudshandleiding* op **support.dell.com** voor meer informatie.

**MEMORY ALLOCATION ERROR (GEHEUGENTOEWIJZINGSFOUT ) —** Er is een conflict tussen de software die u wilt uitvoeren en het besturingssysteem of een ander programma of hulpprogramma. Schakel de computer uit, wacht 30 seconden en start hem opnieuw op. Probeer het programma opnieuw uit te voeren. Als het foutbericht nog steeds wordt weergegeven, moet u de documentatie bij de software raadplegen.

**MEMORY DATA LINE FAILURE A T ADDRESS, READ VALUE EXPECTING VALUE (DATALIJNFOUT GEHEUGEN I N ADRES, GELEZEN WAARDE VERWACHT WAARDE) —** Mogelijk is er een geheugenmodule die defect is of niet goed vastzit. Plaats de geheugenmodules opnieuw en vervang ze indien nodig. Zie uw *onderhoudshandleiding* op **support.dell.com** voor meer informatie.

**MEMORY DOUBLE WORD LOGIC FAILURE AT ADDRESS, READ VALUE EXPECTING VALUE (DUBBELWOORDLOGICAFOUT GEHEUGEN I N ADRES, GELEZEN WAARDE VERWACHT WAARDE) —** Mogelijk is er een geheugenmodule die defect is of niet goed vastzit. Plaats de geheugenmodules opnieuw en vervang ze indien nodig. Zie uw *onderhoudshandleiding* op **support.dell.com** voor meer informatie.

**MEMORY ODD/ EVEN WORD LOGIC FAILURE A T ADDRESS, READ VALUE EXPECTING VALUE (ONEVEN/ EVEN- LOGICAFOUT GEHEUGEN I N ADRES, GELEZEN WAARDE VERWACHT WAARDE ) —** Mogelijk is er een geheugenmodule die defect is of niet goed vastzit. Plaats de geheugenmodules opnieuw en vervang ze indien nodig. Zie uw *onderhoudshandleiding* op **support.dell.com** voor meer informatie.

**MEMORY WRITE/READ FAILURE AT ADDRESS, READ VALUE EXPECTING VALUE (LEES/SCHRIJFFOUT GEHEUGEN IN ADRES, GELEZEN WAARDE VERWACHT WAARDE) —** Mogelijk is er een geheugenmodule die defect is of niet goed vastzit. Plaats de geheugenmodules opnieuw en vervang ze indien nodig. Zie uw *onderhoudshandleiding* op **support.dell.com** voor meer informatie.

**NO BOOT DEVICE AVAILABLE (GEEN OPSTARTAPPARAAT BESCHIKBAAR) —** De computer kan de vaste schijf niet vinden. Als de vaste schijf uw opstartbron is, moet u controleren of deze is gemonteerd, goed vastzit en als opstartbron is gepartitioneerd.

**NO BOOT SECTOR ON HARD-DISK DRIVE (GEEN OPSTARTSECTOR OP VASTE SCHIJF) —** Mogelijk is het besturingssysteem beschadigd. Neem contact op met Dell (zie ["Contact opnemen met Dell" op pagina 71](#page-70-0)).

**NO TIMER TICK INTERRUPT (GEEN TIMERTIKONDERBREKING) —** Mogelijk werkt een chip op de systeemkaart niet goed. Voer de System Set-tests in Dell Diagnostics (Dell-diagnostiek) uit (zie ["Dell Diagnostics \(Dell-diagnostiek\)"](#page-41-0)  [op pagina 42](#page-41-0)).

**NO T ENOUGH MEMORY O R RESOURCES EXIT SOME PROGRAMS AND TRY AGAIN (ONVOLDOENDE GEHEUGEN O F BRONNEN; SLUIT EEN AANTAL PROGRAMMA'S A F E N PROBEER HET OPNIEUW) —** Er zijn te veel programma's geopend. Sluit alle vensters en open het programma dat u wilt gebruiken.

**OPERATING SYSTEM NOT FOUND (BESTURINGSSYSTEEM NIET GEVONDEN) —** Installeer de vaste schijf opnieuw (zie uw *Onderhoudshandleiding* op **support.dell.com**). Als het probleem aanhoudt, moet u contact met Dell opnemen (zie ["Contact opnemen met Dell" op pagina 71](#page-70-0)).

**OPTIONAL ROM BAD CHECKSUM (ONJUISTE CONTROLESOM OPTIONELE ROM) —** Er zit een fout in de optionele ROM. Neem contact op met Dell (zie ["Contact opnemen met Dell" op pagina 71](#page-70-0)).

**A REQUIRED .DLL FILE WAS NOT FOUND (EEN VEREIST DLL-BESTAND I S NIET GEVONDEN) —** Het programma dat u wilt openen, mist een essentieel bestand. Verwijder het programma en installeer het opnieuw.

*Microsoft*® *Windows Vista*®:

- **1** Klik in Windows Vista op de knop Start  $\bigoplus$  → Configuratiescherm→ **Programma's**→ **Programma's en onderdelen**.
- **2** Selecteer het programma dat u wilt verwijderen.
- **3** Klik op **Verwijderen/wijzigen**.
- **4** Raadpleeg de documentatie bij het programma voor installatie-instructies.

*Microsoft Windows*® *XP*:

- **1** Klik op **Start**→ **Configuratiescherm**→ **Software**→ **Programma's wijzigen of verwijderen**.
- **2** Selecteer het programma dat u wilt verwijderen.
- **3** Klik op **Verwijderen/wijzigen**.
- **4** Raadpleeg de documentatie bij het programma voor installatie-instructies.

**SECTOR NOT FOUND (SECTOR NIET GEVONDEN) —** Het besturingssysteem kan geen sector op de vaste schijf vinden. Mogelijk is er een defecte sector of beschadigde FAT op de vaste schijf. Voer het Windows-hulpprogramma voor foutcontrole uit om de bestandsstructuur op de vaste schijf te controleren. Zie Help en ondersteuning van Windows voor instructies (klik op **Start**→ **Help en ondersteuning**). Als een groot aantal sectoren defect zijn, maakt u (indien mogelijk) een back-up van de gegevens en formatteert u de vaste schijf opnieuw.

**SEEK ERROR ( ZOEKFOUT ) —** Het besturingssysteem kan een bepaald spoor op de vaste schijf niet vinden.

**SHUTDOWN FAILURE ( FOUT BIJ AFSLUITEN) —** Mogelijk werkt een chip op de systeemkaart niet goed. Voer de System Set-tests in Dell Diagnostics (Delldiagnostiek) uit (zie ["Dell Diagnostics \(Dell-diagnostiek\)" op pagina 42\)](#page-41-0).

**TIME-O F -DAY CLOCK LOST POWER (DAGTIJDKLOK HEEFT GEEN VOEDING MEER) —** Er zijn systeemconfiguratie-instellingen beschadigd. Sluit de computer aan op een stopcontact om de batterij op te laden. Als het probleem aanhoudt, probeert u de gegevens te herstellen door het System Setup-programma te openen en meteen weer af te sluiten (zie de *onderhoudshandleiding* op **support.dell.com**). Als het bericht opnieuw wordt weergegeven, neemt u contact op met Dell (zie ["Contact opnemen met Dell" op pagina 71\)](#page-70-0).

**TIME-OF-DAY CLOCK STOPPED (DAGTIJDKLOK IS GESTOPT) — Mogelijk moet de** reservebatterij worden opgeladen, die de systeemconfiguratie-instellingen ondersteunt. Sluit de computer aan op een stopcontact om de batterij op te laden. Als het probleem aanhoudt, moet u contact met Dell opnemen (zie ["Contact opnemen met Dell" op pagina 71\)](#page-70-0).

**TIME-O F -DAY NOT SET – PLEASE RUN THE SYSTEM SETUP PROGRAM (DAGTIJD I S NIET INGESTELD; VOER HET SYSTEM SETUP-PROGRAMMA UIT ) —** De in het System Setup-programma ingestelde tijd of datum komt niet overeen met die van de systeemklok. Corrigeer de instellingen voor de opties **Datum** en **Tijd**. Zie uw *onderhoudshandleiding* op **support.dell.com** voor meer informatie.

**TIMER CHIP COUNTER 2 FAILED ( FOUT BIJ TELLER 2 TIMERCHIP) —** Mogelijk werkt een chip op de systeemkaart niet goed. Voer de System Set-tests in Dell Diagnostics (Dell-diagnostiek) uit (zie ["Dell Diagnostics \(Dell-diagnostiek\)"](#page-41-0)  [op pagina 42\)](#page-41-0).

**UNEXPECTED INTERRUPT I N PROTECTED MODE (ONVERWACHTE ONDERBREKING I N VEILIGE MODUS) —** Mogelijk werkt de toetsenbordcontroller niet goed of zit er een geheugenmodule los. Voer de systeemgeheugentests en de toetsenbordcontrollertest uit in Dell Diagnostics (Dell-diagnostiek) (zie ["Dell](#page-41-0)  [Diagnostics \(Dell-diagnostiek\)" op pagina 42\)](#page-41-0).

**X:\ I S NOT ACCESSIBLE . TH E DEVICE I S NOT READY (X:\ I S NIET TOEGANKELIJK. HET APPARAAT IS NIET GEREED) — Plaats een schijf in het station en probeer** het opnieuw.

**WARNING: BATTERY I S CRITICALLY LOW (WAARSCHUWING: BATTERIJ I S BIJNA LEEG) —** De batterij is bijna leeg. Vervang de batterij of sluit de computer op een stopcontact aan. Activeer anders de sluimerstand of schakel de computer uit.

#### **Systeemberichten**

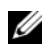

*C* OPMERKING: Als het door u ontvangen bericht niet in de tabel wordt vermeld, raadpleegt u de documentatie bij het besturingssysteem of het programma dat werd uitgevoerd toen het bericht verscheen.

**ALERT! PREVIOUS ATTEMPTS AT BOOTING THIS SYSTEM HAVE FAILED AT CHECKPOINT [NNNN]. FOR HELP IN RESOLVING THIS PROBLEM, PLEASE NOTE THIS CHECKPOINT AND CONTACT DELL TECHNICAL SUPPORT (WAARSCHUWING! EERDERE POGINGEN OM DIT SYSTEEM OP TE STARTEN ZIJN MISLUKT BIJ CONTROLEPUNT [NNNN]. NOTEER DIT CONTROLEPUNT EN NEEM CONTACT OP MET DE SUPPORTAFDELING VAN DELL OM DIT PROBLEEM OP TE LOSSEN) —** De computer is er drie keer achtereen niet in geslaagd om de opstartprocedure uit te voeren voor dezelfde fout (zie ["Contact](#page-70-0)  [opnemen met Dell" op pagina 71](#page-70-0) voor hulp).

**CMOS CHECKSUM ERROR ( FOUT I N CMOS-CHECKSUM) —** Mogelijke systeemkaartfout of de RTC-batterij is bijna leeg. Plaats de batterij opnieuw. Zie uw *Onderhoudshandleiding* op **support.dell.com** of zie ["Contact opnemen](#page-70-0)  [met Dell" op pagina 71](#page-70-0) voor hulp.

**CPU FAN FAILURE (DEFECTE PROCESSORVENTILATOR) —** Storing in de ventilator van de processor. Vervang de ventilator van de processor. Zie uw *onderhoudshandleiding* op **support.dell.com**.

**HARD-DISK DRIVE FAILURE (STORING IN VASTE-SCHIJFSTATION) — Mogelijke** storing in de vaste schijf tijdens POST van de vaste schijf. Controleer de kabels, vervang de vaste schijf of zie ["Contact opnemen met Dell" op pagina 71](#page-70-0) voor hulp.

**HARD-DISK DRIVE READ FAILURE (LEESFOUT IN VASTE-SCHIJFSTATION) —** Mogelijke storing in de vaste schijf tijdens de opstarttest van de vaste schijf (zie ["Contact](#page-70-0)  [opnemen met Dell" op pagina 71](#page-70-0) voor hulp).

**KEYBOARD FAILURE (TOETSENBORD WERKT NIET) —** Het toetsenbord functioneert niet of de kabel van het toetsenbord zit los.

**NO BOOT DEVICE AVAILABLE (GEEN OPSTARTAPPARAAT BESCHIKBAAR) —** De vaste schijf bevat geen opstartpartitie, de kabel van de vaste schijf is los of er is geen opstartapparaat.

- Is de vaste schijf uw opstartapparaat, dan controleert u of de kabels zijn aangesloten en of het station juist is geïnstalleerd en als opstartapparaat is gepartitioneerd.
- Open System Setup en ga na of de informatie over de opstartvolgorde juist is (zie uw *onderhoudshandleiding* op **support.dell.com**).

**NO TIMER TICK INTERRUPT (GEEN TIMERTIKONDERBREKING) —** Mogelijk is er sprake van een defect in een chip op de systeemkaart of een defect in de systeemkaart zelf (zie ["Contact opnemen met Dell" op pagina 71](#page-70-0) voor hulp).

**USB OVER CURRENT ERROR (USB GEBRUIKT TE VEEL STROOM) — Koppel het** USB-apparaat los. Gebruik een externe stroombron voor het USB-apparaat.

**NOTICE - HARD DRIVE SELF MONITORING SYSTEM HAS REPORTED THAT A PARAMETER HAS EXCEEDED ITS NORMAL OPERATING RANGE. DELL RECOMMENDS THAT YOU BACK UP YOUR DATA REGULARLY. A PARAMETER OUT OF RANGE MAY OR MAY NOT INDICATE A POTENTIAL HARD DRIVE PROBLEM (LET OP - HET ZELFCONTROLEREND SYSTEEM VAN DE VASTE SCHIJF HEEFT AANGEGEVEN DAT EEN VAN DE PARAMETERS HET NORMALE GEBRUIKSBEREIK HEEFT OVERSCHREDEN. DELL RAADT AAN OM REGELMATIG EEN RESERVEKOPIE TE MAKEN VAN UW GEGEVENS. ALS EEN PARAMETER BUITEN HET BEREIK LIGT, KAN DIT DUIDEN OP EEN MOGELIJK PROBLEEM MET DE VASTE SCHIJF) —** S.M.A.R.T-fout, mogelijke vasteschijffout. Deze functie kan in BIOS Setup worden in- en uitgeschakeld.

#### **Problemen met hard- en software oplossen**

Als een apparaat niet wordt gedetecteerd tijdens het installeren van het besturingssysteem of als het wel wordt gedetecteerd maar niet juist wordt geconfigureerd, kunt u de Probleemoplosser voor hardware gebruiken om de incompatibiliteit op te lossen.

U start de Probleemoplosser voor hardware als volgt:

*Windows Vista*:

- **1** Klik op de knop Start van Windows Vista (4) en klik op **Help en ondersteuning**.
- **2** Typ probleemoplosser voor hardware in het zoekveld en druk op <Enter> om de zoekactie te starten.

**3** Selecteer in de zoekresultaten de optie die het probleem het beste omschrijft en volg de overige stappen voor probleemoplossing.

*Windows XP*:

- **1** Klik op **Start**→ **Help en ondersteuning**.
- **2** Typ probleemoplosser voor hardware in het zoekveld en druk op <Enter> om de zoekactie te starten.
- **3** Klik in het gedeelte **Een probleem oplossen** op **Probleemoplosser voor hardware**.
- **4** Selecteer in de lijst **Probleemoplosser voor hardware** de optie die het probleem het beste omschrijft en klik op **Volgende** om de overige stappen voor probleemoplossing te volgen.

#### <span id="page-41-1"></span><span id="page-41-0"></span>**Dell Diagnostics (Dell-diagnostiek)**

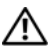

**LET OP: Voordat u aan een van de procedures in dit gedeelte begint, dient u de veiligheidsinstructies te lezen die met de computer zijn meegeleverd. Voor meer informatie over veiligheid kunt u de homepage voor regelgeving raadplegen op www.dell.com/regulatory\_compliance.**

#### **Als u gebruik maakt van Dell Diagnostics (Dell-diagnostiek: gebruik)**

Als er zich een probleem voordoet met uw computer, moet u eerst de controles uitvoeren die worden beschreven in Vastlopen en softwareproblemen (zie ["Vastlopen en softwareproblemen" op pagina 47\)](#page-46-0) en moet u eerst Dell Diagnostics (Dell-diagnostiek) uitvoeren voordat u contact met Dell opneemt voor technische hulp.

Het verdient de aanbeveling om deze procedures af te drukken voordat u begint.

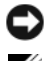

**KENNISGEVING:** Dell Diagnostics (Dell-diagnostiek) werkt alleen op Dell-computers.

**OPMERKING:** De *Drivers and Utilities* media van Dell is optioneel en werd mogelijk niet met de computer meegeleverd.

Zie uw *onderhoudshandleiding* op **support.dell.com** om de configuratiegegevens voor uw computer te controleren en zorg ervoor dat het apparaat dat u wilt testen in het System Setup-programma wordt weergegeven en actief is.

Start Dell Diagnostics (Dell-diagnostiek) vanaf de vaste schijf of vanaf de *Drivers and Utilities* media.

#### **Dell Diagnostics (Dell-diagnostiek) starten vanaf de vaste schijf**

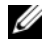

*C* OPMERKING: Zie ["Contact opnemen met Dell" op pagina 71](#page-70-0) als uw computer geen beeld geeft.

- **1** Controleer of de computer is aangesloten op een stopcontact dat naar behoren werkt.
- **2** Start de computer (opnieuw) op.
- **3** Druk op <F12> zodra het DELL™-logo verschijnt. Selecteer **Diagnostics** (Diagnostiek) in het opstartmenu en druk op <Enter>.

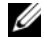

*C* OPMERKING: Als u te lang wacht en het logo van het besturingssysteem verschijnt, moet u blijven wachten tot het bureaublad van Microsoft® Windows® wordt weergegeven. Daarna sluit u de computer af en probeert u het opnieuw.

*C* OPMERKING: Als een bericht wordt weergegeven dat er geen partitie met een diagnostisch hulpprogramma is gevonden, voert u Dell Diagnostics (Dell-diagnostiek) uit vanaf de *Drivers and Utilities* media.

**4** Druk op een willekeurige toets om Dell Diagnostics (Dell-diagnostiek) te starten vanaf de partitie met diagnostische hulpprogramma's op de vaste schijf. Volg de instructies op het beeldscherm.

#### **Dell Diagnostics (Dell-diagnostiek) starten vanaf de Drivers and Utilities media**

- **1** Plaats de *Drivers and Utilities* media in het station.
- **2** Zet de computer uit en start deze opnieuw.

Wanneer het DELL-logo verschijnt, drukt u direct op <F12>.

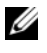

*C* OPMERKING: Als u te lang wacht en het logo van het besturingssysteem verschijnt, wacht u totdat het bureaublad van Microsoft® Windows® wordt weergegeven. Vervolgens sluit u de computer af en probeert u het opnieuw.

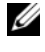

*C* OPMERKING: Met de volgende stappen wordt de opstartvolgorde slechts voor eenmaal gewijzigd. De volgende keer dat u de computer opstart, wordt de volgorde gebruikt die in de instellingen van het systeem is opgeslagen.

- **3** Wanneer de lijst met opstartapparaten verschijnt, markeert u het **CD/DVD/CD-RW**-station en drukt u op <Enter>.
- **4** Kies in het menu dat wordt weergegeven, de optie **Boot from CD-ROM** (Opstarten vanaf cd) en druk op <Enter>.
- **5** Typ 1 om het cd-menu te starten, en druk op <Enter> om verder te gaan.
- **6** Selecteer **Run the Dell 32-bit Diagnostics** (32-bits Dell-diagnostiek uitvoeren) in de genummerde lijst. Als er meerdere versies worden weergegeven, moet u de versie selecteren die op uw computer van toepassing is.
- **7** Wanneer het **Hoofdmenu** van Dell Diagnostics (Dell-diagnostiek) wordt weergegeven, selecteert u de test die u wilt uitvoeren en volgt u de instructies op uw scherm.

### <span id="page-43-0"></span>**Tips voor het oplossen van problemen**

Gebruik de volgende tips voor het oplossen van problemen met uw computer:

- Als u een onderdeel hebt verwijderd voor- of nadat het probleem zich voordeed, dient u de installatieprocedures na te lopen om na te gaan of het onderdeel goed is geïnstalleerd (zie uw *onderhoudshandleiding* op **support.dell.com**).
- Als een apparaat niet werkt, controleert u of dit apparaat correct is aangesloten.
- Als er een foutmelding op het scherm verschijnt, schrijft u deze exact over. Met dit bericht kan het personeel sneller achterhalen wat het probleem is en een oplossing vinden.
- Als er een foutmelding in een programma verschijnt, raadpleegt u de documentatie bij het programma.

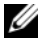

**COPMERKING:** De procedures in dit document zijn geschreven voor de standaardweergave van Windows, dus mogelijk zijn ze niet van toepassing als u de klassieke weergave van Windows op uw Dell-computer hebt ingesteld.

#### **Voedingsproblemen**

**LET OP: Voordat u aan een van de procedures in dit gedeelte begint, dient u de veiligheidsinstructies te lezen die met de computer zijn meegeleverd. Voor meer informatie over veiligheid kunt u de homepage voor regelgeving raadplegen op www.dell.com/regulatory\_compliance.**

**ALS HET AAN/UIT-LAMPJE IS UITGESCHAKELD —** De computer wordt uitgeschakeld of krijgt geen stroom.

- Steek de stroomkabel terug in de stroomkabelaansluiting aan de achterkant van de computer en het stopcontact.
- Omzeil contactdozen, verlengkabels en andere voedingsbeschermingsapparaten om te controleren of de computer aangaat.
- Zorg dat alle contactdozen die worden gebruikt, in een stopcontact zijn gestoken en zijn ingeschakeld.
- Controleer of er stroom uit het stopcontact komt door er een ander apparaat, zoals een lamp, op aan te sluiten.
- Ga na of de hoofdstroomkabel en de kabel van het voorpaneel goed op de systeemkaart zijn aangesloten (zie uw *Onderhoudshandleiding* op **support.dell.com**).

#### **AL S HET AAN/UIT- LAMPJE BLAUW I S E N D E COMPUTER NIET REAGEERT —**

- Controleer of het beeldscherm is aangesloten en is ingeschakeld.
- Zie ["Pieptooncodes" op pagina 32](#page-31-0) als het beeldscherm is aangesloten en is ingeschakeld.

**AL S HET AAN/UIT- LAMPJE BLAUW KNIPPERT —** De computer bevindt zich in de stand-bymodus. Druk op een toets op het toetsenbord, beweeg de muis of druk op de aan/uit-knop om de computer te activeren.

**AL S HET AAN/UIT- LAMPJE ORANJE I S EN KNIPPERT —** De computer krijgt stroom en een van de onderdelen is mogelijk defect of verkeerd geïnstalleerd.

- Verwijder alle geheugenmodules en installeer deze opnieuw (zie uw *onderhoudshandleiding* op **support.dell.com**).
- Verwijder eventuele uitbreidingskaarten, inclusief videokaarten, en installeer deze opnieuw (zie uw *onderhoudshandleiding* op **support.dell.com**).

**AL S HET AAN/UIT- LAMPJE CONSTANT ORANJE I S —** Er is een probleem met de stroomvoorziening. Een van de onderdelen is mogelijk defect of verkeerd geïnstalleerd.

- Zorg ervoor dat de stroomkabel van de processor goed is aangesloten op de stroomconnector van de systeemkaart (zie uw *onderhoudshandleiding* op **support.dell.com**).
- Controleer of de hoofdstroomkabel en de kabel van het voorpaneel goed op de systeemkaart zijn aangesloten (zie uw *onderhoudshandleiding* op **support.dell.com**).

**HEF INTERFERENTIE OP** — Een aantal oorzaken hiervan zijn:

- Stroom-, toetsenbord- en muisverlengkabels.
- Te veel apparaten aangesloten op dezelfde contactdoos.
- Meerdere contactdozen aangesloten op hetzelfde stopcontact.

#### **Problemen met geheugen**

**LET OP: Voordat u aan een van de procedures in dit gedeelte begint, dient u de veiligheidsinstructies te lezen die met de computer zijn meegeleverd. Voor meer informatie over veiligheid kunt u de homepage voor regelgeving raadplegen op www.dell.com/regulatory\_compliance.**

**AL S E R EEN BERICHT VERSCHIJNT DAT AANGEEFT DAT E R ONVOLDOENDE GEHEUGEN**  $IS -$ 

- Bewaar en sluit alle geopende bestanden of programma's die u niet gebruikt om erachter te komen of daarmee het probleem is opgelost.
- Raadpleeg de documentatie bij de software voor de minimale geheugeneisen. Installeer zo nodig extra geheugen (zie uw *onderhoudshandleiding* op **support.dell.com**).
- Verwijder de geheugenmodules en plaats deze opnieuw (zie uw *onderhoudshandleiding* op **support.dell.com**) om er zeker van te zijn dat de computer goed met het geheugen communiceert.
- Voer Dell Diagnostics (Dell-diagnostiek) uit (zie ["Dell Diagnostics \(Dell](#page-41-0)[diagnostiek\)" op pagina 42](#page-41-0)).

#### **AL S E R ANDERE PROBLEMEN MET HET GEHEUGEN ZIJN —**

- Verwijder de geheugenmodules en plaats deze opnieuw (zie uw *onderhoudshandleiding* op **support.dell.com**) om er zeker van te zijn dat de computer goed met het geheugen communiceert.
- Zorg ervoor dat u de installatierichtlijnen voor geheugen volgt (zie uw *onderhoudshandleiding* op **support.dell.com**).
- Ga na of het geheugen dat u gebruikt, door de computer wordt ondersteund. Zie voor meer informatie over het type geheugen dat uw computer ondersteunt, de sectie ["Specificaties" op pagina 23.](#page-22-0)
- Voer Dell Diagnostics (Dell-diagnostiek) uit (zie ["Dell Diagnostics \(Dell](#page-41-0)[diagnostiek\)" op pagina 42](#page-41-0)).

#### <span id="page-46-0"></span>**Vastlopen en softwareproblemen**

**LET OP: Voordat u aan een van de procedures in dit gedeelte begint, dient u de veiligheidsinstructies te lezen die met de computer zijn meegeleverd. Voor meer informatie over veiligheid kunt u de homepage voor regelgeving raadplegen op www.dell.com/regulatory\_compliance.**

#### **De computer start niet op**

**CONTROLEER O F D E STROOMKABEL GOED I S AANGESLOTEN O P D E COMPUTER E N HET STOPCONTACT**

#### **De computer reageert niet meer**

**KENNISGEVING:** U loopt het risico gegevens te verliezen als u het besturingssysteem niet kunt afsluiten.

**SCHAKEL DE COMPUTER UIT** — Als u geen reactie krijgt door op een toets op het toetsenbord te drukken of de muis te bewegen, moet u de aan/uit-knop minstens 8-10 seconden ingedrukt houden (totdat de computer uitgaat). Start de computer vervolgens opnieuw op.

#### **Een programma reageert niet meer**

#### **BEËINDIG HET PROGRAMMA —**

- **1** Druk tegelijkertijd op <Ctrl><Shift><Esc> om Taakbeheer te openen en klik op het tabblad **Toepassingen**.
- **2** Klik op het programma dat niet meer reageert en klik vervolgens op **Taak beëindigen**.

#### **Een programma blijft crashen**

**OPMERKING:** Bij software worden normaliter installatie-instructies geleverd in de vorm van een installatiehandleiding of op een diskette, cd of dvd.

**RAADPLEEG DE SOFTWAREDOCUMENTATIE** — Indien nodig maakt u de installatie van het programma ongedaan en installeert u het opnieuw.

#### **Een programma is voor een eerdere versie van het Microsoft**® **Windows**® **-besturingssysteem bedoeld**

**VOER D E WIZARD PROGRAMMACOMPATIBILITEIT UIT —**

#### *Windows Vista*:

Met de wizard Programmacompatibiliteit wordt een programma zodanig geconfigureerd dat dit wordt uitgevoerd in een omgeving die vergelijkbaar is met een andere omgeving dan die van het besturingssysteem Windows Vista.

- **1** Klik op Start  $\bigoplus$  → Configuratiescherm → Programma's → Een ouder **programma met deze versie van Windows gebruiken**.
- **2** Klik in het welkomstscherm op **Volgende**.
- **3** Volg de aanwijzingen op het scherm.

#### *Windows XP*:

Met de wizard Programmacompatibiliteit wordt een programma zodanig geconfigureerd dat dit wordt uitgevoerd in een omgeving die vergelijkbaar is met een andere omgeving dan die van het besturingssysteem Windows XP.

- **1** Klik op **Start**→ **Alle programma's**→ **Bureau-accessoires**→ Wizard **Programmacompatibiliteit**→ **Volgende**.
- **2** Volg de aanwijzingen op het scherm.

#### **Er verschijnt een blauw scherm**

**SCHAKEL DE COMPUTER UIT** — Als u geen reactie krijgt door op een toets op het toetsenbord te drukken of de muis te bewegen, moet u de aan/uit-knop minstens 8-10 seconden ingedrukt houden (totdat de computer uitgaat). Start de computer vervolgens opnieuw op.

#### **Andere softwareproblemen**

#### **RAADPLEEG DE SOFTWAREDOCUMENTATIE OF NEEM CONTACT OP MET DE SOFTWAREFABRIKANT VOOR INFORMATIE OVER PROBLEEMOPLOSSING —**

- Ga na of het programma compatibel is met het besturingssysteem dat op de computer is geïnstalleerd.
- Controleer of de computer voldoet aan de minimale hardwarevereisten voor de software. Raadpleeg de softwaredocumentatie voor informatie.
- Controleer of het programma op de juiste wijze is geïnstalleerd en geconfigureerd.
- Controleer of de stuurprogramma's voor het apparaat niet met het programma conflicteren.
- Indien nodig maakt u de installatie van het programma ongedaan en installeert u het opnieuw.

#### **MAAK DIRECT EEN RESERVEKOPIE VAN U W BESTANDEN**

- Gebruik een virusscanner om de vaste schijf, diskettes, cd's of dvd's te scannen.
- Bewaar en sluit alle geopende bestanden of programma's en sluit de computer af via het menu Start.

#### **Dell Technische updateservice**

De Technische updateservice van Dell biedt een proactieve e-mailkennisgeving van software- en hardware-updates voor uw computer. De service is gratis en biedt maatoplossingen voor inhoud, indeling en de frequentie van uw e-mailkennisgevingen.

Wilt u zich aanmelden voor de technische updateservice van Dell, ga dan naar **support.dell.com/technicalupdate**.

#### **Dell Support Utility**

De Dell Support Utility is een hulpprogramma dat op uw computer is geïnstalleerd en dat beschikbaar is via het Dell Support-pictogram <> via de knop **Start**. U kunt dit hulpprogramma gebruiken om zelf problemen op te lossen, software-updates te downloaden en uw computeromgeving op eventuele problemen te scannen.

#### **De Dell Support Utility openen**

Open de Dell Support Utility via het pictogram op de taakbalk of via het menu **Start**.

Als het Dell Support-pictogram niet op de taakbalk wordt weergegeven, gaat u als volgt te werk:

- **1** Klik op **Start**→ **Alle programma's**→ **Dell Support**→ **Dell Support Settings**.
- **2** Controleer of de optie **Show icon on the taskbar** (Pictogram weergeven in taakbalk) is ingeschakeld.

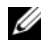

**COPMERKING:** Als Dell Support Utility niet via het menu Start beschikbaar is, gaat u naar support.dell.com om de software te downloaden.

De Dell Support Utility is aangepast aan uw computeromgeving.

Het pictogram  $\heartsuit$  op de taakbalk zal anders functioneren als u er met de linker- of rechtermuisknop op klikt of erop dubbelklikt.

#### **Op het Dell Support-pictogram klikken**

Klik met de linker- of de rechtermuisknop op het pictogram  $\otimes$  om de volgende taken uit te voeren:

- De computeromgeving controleren.
- De instellingen van Dell Support Utility weergeven.
- Het Help-bestand van Dell Support Utility openen.
- Veelgestelde vragen weergeven.
- Meer informatie over Dell Support Utility raadplegen.
- De Dell Support Utility uitschakelen.

#### **Dubbelklikken op het pictogram van Dell Support**

Dubbelklik op het pictogram  $\otimes$  om uw computeromgeving handmatig te controleren, antwoorden op veelgestelde vragen te raadplegen, het Help-bestand voor de Dell Support Utility te openen en de instellingen van Dell Support weer te geven.

Klik voor meer informatie over Dell Support Utility op het vraagteken (**?**) boven aan het venster van **Dell™ Support**.

# 5

# **Software opnieuw installeren**

# **Stuurprogramma's**

#### **Stuurprogramma's controleren**

Als u problemen met een apparaat ondervindt, controleert u of het stuurprogramma de bron van het probleem is en werkt u het stuurprogramma indien noodzakelijk bij.

*Microsoft® Windows Vista®*:

- **1** Klik op de knop Start van Windows Vista  $\bigoplus$  en klik met de rechtermuisknop op **Computer**.
- **2** Klik op **Eigenschappen**→ **Apparaatbeheer**.

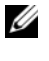

*C* OPMERKING: Het venster Gebruikersaccountbeheer wordt mogelijk weergegeven. Als u een beheerder op de computer bent, klikt u op Doorgaan; anders neemt u contact op met de beheerder om door te gaan.

*Microsoft Windows® XP*:

- **1** Klik op **Start**→ **Configuratiescherm**.
- **2** Klik op **Kies een categorie**, klik op **Prestaties en onderhoud** en klik op **Systeem**.
- **3** Klik in het venster **Systeemeigenschappen** op het tabblad **Hardware** en klik op **Apparaatbeheer**.

Controleer of er een apparaat in de lijst voorkomt met een uitroepteken (een gele cirkel met een **[!]**) op het pictogram voor het apparaat.

Als u een uitroepteken naast de naam van het apparaat ziet staan, moet u het stuurprogramma mogelijk opnieuw installeren of een nieuw stuurprogramma installeren (zie ["Stuur- en hulpprogramma's opnieuw installeren" op](#page-51-0)  [pagina 52\)](#page-51-0).

#### <span id="page-51-0"></span>**Stuur- en hulpprogramma's opnieuw installeren**

**KENNISGEVING:** U vindt goedgekeurde stuurprogramma's voor Dell™-computers op de Dell Support-website op support.dell.com en op de *Drivers and Utilities* Media. Als u stuurprogramma's installeert die afkomstig zijn van een andere bron, loopt u het risico dat uw computer niet meer goed functioneert.

#### <span id="page-51-1"></span>**Terugkeren naar de eerdere versie van een stuurprogramma**

#### *Windows Vista*:

- **1** Klik op de knop Start van Windows Vista <sup>(† )</sup> en klik met de rechtermuisknop op **Computer**.
- **2** Klik op **Eigenschappen**→ **Apparaatbeheer**.

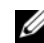

*C* OPMERKING: Het venster Gebruikersaccountbeheer wordt mogelijk weergegeven. Als u een beheerder op de computer bent, klik dan op Doorgaan; neem anders contact op met de beheerder om naar Apparaatbeheer te gaan.

- **3** Klik met de rechtermuisknop op het apparaat waarvoor een nieuw stuurprogramma is geïnstalleerd en klik op **Eigenschappen**.
- **4** Klik op het tabblad **Stuurprogramma's**→ **Stuurprogramma terugzetten**.

*Windows XP*:

- **1** Klik op **Start**→ **Deze computer**→ **Eigenschappen**→ **Hardware**→ **Apparaatbeheer**.
- **2** Klik met de rechtermuisknop op het apparaat waarvoor een nieuw stuurprogramma is geïnstalleerd en klik op **Eigenschappen**.
- **3** Klik op het tabblad **Stuurprogramma's**→ **Vorig stuurprogramma**.

Als u het probleem niet met Vorig stuurprogramma kunt verhelpen, kunt u met Systeemherstel (zie ["Uw besturingssysteem herstellen" op pagina 54](#page-53-0)) de staat herstellen waarin uw computer verkeerde voordat u het nieuwe stuurprogramma installeerde.

#### **De Drivers and Utilities media gebruiken**

Als het probleem zich niet laat verhelpen met Vorig stuurprogramma of Systeemherstel (zie ["Uw besturingssysteem herstellen" op pagina 54](#page-53-0)), installeert u het stuurprogramma opnieuw vanaf de *Drivers and Utilities* media.

**1** Plaats de *Drivers and Utilities* media in het station wanneer het Windowsbureaublad op het scherm wordt weergegeven.

Als dit de eerste keer is dat u de *Drivers and Utilities media* gebruikt, gaat u naar [stap 2.](#page-52-0) Zo niet, gaat u naar [stap 5](#page-52-1).

- <span id="page-52-0"></span>**2** Als het installatieprogramma van de *Drivers and Utilities m*edia start, volgt u de aanwijzingen op het scherm.
	- *C* OPMERKING: In de meeste gevallen zal het installatieprogramma van *Drivers and Utilities* automatisch starten. Als het programma niet start, opent u Windows Verkenner, klikt u op het cd-station om de inhoud van de cd weer te geven en dubbelklikt u vervolgens op het bestand autorcd.exe.
- **3** Als het venster **De wizard InstallShield is voltooid** wordt weergegeven, verwijdert u de *Drivers and Utilities* media uit het cd-station en klikt u op **Voltooien** om de computer opnieuw te starten.
- **4** Plaats de *Drivers and Utilities* media weer in het station wanneer het Windows-bureaublad wordt weergegeven.
- <span id="page-52-1"></span>**5** Klik in het welkomstscherm **Welkom, gebruiker van het Dell-systeem** op **Volgende**.
	- **COPMERKING:** Het programma *Drivers and Utilities* toont alleen stuurprogramma's voor de hardware waarmee uw computer is geleverd. Als u extra hardware hebt geïnstalleerd, worden de stuurprogramma's voor de nieuwe hardware mogelijk niet weergegeven. Als deze stuurprogramma's niet worden weergegeven, moet u het programma *Drivers and Utilities* sluiten. Raadpleeg de documentatie die u bij de apparatuur hebt gekregen voor informatie over stuurprogramma's.

Er wordt een bericht weergegeven waarin staat dat de *Drivers and Utilities* media hardware heeft aangetroffen op uw computer.

De stuurprogramma's waarvan uw computer gebruikmaakt, worden automatisch weergegeven in het venster **Mijn stuurprogramma's—de Drivers and Utilities Media heeft de volgende onderdelen op uw systeem aangetroffen**.

**6** Klik op het stuurprogramma dat u opnieuw wilt installeren en volg de instructies op het scherm.

Als een bepaald stuurprogramma niet wordt weergegeven, is dat stuurprogramma niet voor het besturingssysteem van uw computer vereist.

#### **Handmatig een stuurprogramma installeren**

Nadat u de stuurprogrammabestanden naar de vaste schijf hebt uitgepakt zoals in het vorige gedeelte beschreven:

- **1** Klik op de knop Start van Windows Vista <sup>(† †</sup> en klik met de rechtermuisknop op **Computer**.
- **2** Klik op **Eigenschappen**→ **Apparaatbeheer**.
	- *C* OPMERKING: Het venster Gebruikersaccountbeheer wordt mogelijk weergegeven. Als u een beheerder op de computer bent, klik dan op Doorgaan; neem anders contact op met de beheerder om naar Apparaatbeheer te gaan.
- **3** Dubbelklik op het type apparatuur waarvoor u het stuurprogramma wilt installeren (bijvoorbeeld **Audio** of **Video**).
- **4** Dubbelklik op de naam apparaat waarvoor u het stuurprogramma wilt installeren.
- **5** Klik op het tabblad **Stuurprogramma**→ **Stuurprogramma bijwerken**→ **Doorzoek mijn computer voor stuurprogramma's**.
- **6** Klik op **Bladeren** en blader naar de locatie waarnaar u de stuurprogrammabestanden al hebt gekopieerd.
- **7** Als de naam van het stuurprogramma wordt weergegeven, klikt u op de naam van het stuurprogramma en vervolgens op→ **OK**→ **Volgende**.
- **8** Klik op **Voltooien** en start de computer opnieuw op.

## <span id="page-53-0"></span>**Uw besturingssysteem herstellen**

U kunt het besturingssysteem van uw computer op de volgende manieren herstellen:

- Microsoft Windows Systeemherstel zet uw computer terug naar een eerdere staat, zonder dat de gegevensbestanden worden aangetast. Gebruik Systeemherstel als eerste oplossing voor het herstellen van het besturingssysteem met behoud van de gegevensbestanden.
- Dell Factory Image Restore (beschikbaar in Windows Vista) brengt uw vaste schijf terug in de staat waarin deze verkeerde toen u de computer kocht. Dit programma verwijdert alle gegevens op de vaste schijf permanent en verwijdert ook alle programma's die u na ontvangst van de computer hebt geïnstalleerd. Gebruik Dell Factory Image Restore alleen als Systeemherstel het probleem met het besturingssysteem niet heeft opgelost.

• Als u de *Operating System* media bij de computer hebt ontvangen, kunt u deze gebruiken om het besturingssysteem te herstellen. Als u de *Operating System* media gebruikt, worden echter wel alle gegevens op de vaste schijf gewist. Gebruik de media *alleen* als u het probleem niet kunt oplossen met Systeemherstel.

#### <span id="page-54-0"></span>**Microsoft® Windows® Systeemherstel gebruiken**

De besturingssystemen van Windows bieden de optie Systeemherstel, waarmee u uw computer naar een eerdere staat kunt terugzetten (zonder dat dit van invloed is op uw gegevensbestanden) als de computer niet meer goed functioneert na wijzigingen aan de hardware, software of andere systeeminstellingen. Alle wijzigingen die Systeemherstel aan uw computer aanbrengt, kunnen volledig ongedaan worden gemaakt.

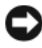

**KENNISGEVING:** Maak regelmatig reservekopieën van uw gegevensbestanden. Systeemherstel doet niets aan het bewaken of herstellen van uw gegevensbestanden.

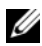

*C* OPMERKING: De procedures in dit document zijn geschreven voor de standaardweergave van Windows, dus mogelijk zijn ze niet van toepassing als u de klassieke weergave van Windows op uw Dell-computer hebt ingesteld.

Ø **OPMERKING:** Stel uw Dell™-computer in op de klassieke Windows-weergave.

#### **Systeemherstel starten**

*Windows Vista*:

- **1** Klik op **Start** .
- **2** Typ in het venster Zoeken starten Systeemherstel en druk op <Enter>.

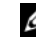

**COPMERKING:** Het venster Gebruikersaccountbeheer wordt mogelijk weergegeven. Als u een beheerder op de computer bent, klikt u op Doorgaan; anders neemt u contact op met de beheerder om de gewenste actie door te gaan.

**3** Klik op **Volgende** en volg de instructies op het scherm.

Als het probleem door Systeemherstel niet is verholpen, kan het nodig zijn het laatste systeemherstel ongedaan te maken (zie ["Het laatste systeemherstel](#page-55-0)  [ongedaan maken" op pagina 56](#page-55-0)).

#### *Windows XP*:

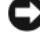

**KENNISGEVING:** Voordat u de computer naar een eerdere werkingstoestand terugbrengt, dient u alle geopende bestanden op te slaan en te sluiten en dient u alle geopende programma's af te sluiten. Zorg ervoor dat u geen bestanden of programma's wijzigt, opent of verwijdert tot het systeemherstel is voltooid.

- **1** Klik op **Start**→ **Alle programma's**→ **Accessoires**→ **Systeemwerkset**→ **Systeemherstel**.
- **2** Klik op **Een eerdere status van deze computer herstellen** of **Een herstelpunt maken**.
- **3** Klik op **Volgende** en volg de resterende aanwijzingen op het scherm.

#### <span id="page-55-0"></span>**Het laatste systeemherstel ongedaan maken**

**KENNISGEVING:** Voordat u het laatste systeemherstel ongedaan maakt, dient u alle geopende bestanden te sluiten en dient u alle geopende programma's af te sluiten. Zorg ervoor dat u geen bestanden of programma's wijzigt, opent of verwijdert tot het systeemherstel is voltooid.

*Windows Vista*:

- **1** Klik op Start
- **2** Typ in het venster Zoeken starten Systeemherstel en druk op <Enter>.
- **3** Klik op **De laatste herstelbewerking ongedaan maken** en klik op **Volgende**.

*Windows XP*:

- **1** Klik op **Start**→ **Alle programma's**→ **Accessoires**→ **Systeemwerkset**→ **Systeemherstel**.
- **2** Klik op **De laatste herstelbewerking ongedaan maken** en klik op **Volgende**.

#### **Systeemherstel inschakelen**

*C* OPMERKING: Windows Vista zal Systeemherstel niet uitschakelen, zelfs niet als er sprake is van weinig ruimte op de vaste schijf. Om deze reden zijn de onderstaande stappen alleen van toepassing op Windows XP.

Als u Windows XP opnieuw installeert terwijl er minder dan 200 MB vasteschijfruimte vrij is, wordt Systeemherstel automatisch uitgeschakeld.

Ga als volgt te werk om te controleren of Systeemherstel is ingeschakeld:

- **1** Klik op **Start**→ **Configuratie**s**cherm**→ **Prestaties en onderhoud**→ **Systeem**.
- **2** Klik op het tabblad **Systeemherstel** en zorg ervoor dat het selectievakje voor **Systeemherstel uitschakelen** niet is aangevinkt.

#### **Dell™ Factory Image Restore gebruiken**

**KENNISGEVING:** Met Dell Factory Image Restore worden alle gegevens op de vaste schijf permanent verwijderd. Ook worden alle toepassingen en stuurprogramma's verwiiderd die u hebt geïnstalleerd nadat u de computer hebt ontvangen. Indien mogelijk maakt u een reservekopie van de gegevens voordat u deze opties gebruikt. Gebruik Dell Factory Image Restore alleen als Systeemherstel het probleem met het besturingssysteem niet heeft opgelost.

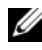

*C* OPMERKING: Dell Factory Image Restore is in sommige landen of op sommige computers mogelijk niet beschikbaar.

Gebruik Dell Factory Image Restore (Windows Vista) alleen als laatste redmiddel om uw besturingssysteem te herstellen. Met deze opties kunt u de vaste schijf terugbrengen in de toestand waarin deze verkeerde toen u de computer kocht. Alle programma's en bestanden die u hebt toegevoegd nadat u de computer hebt gekocht—inclusief gegevensbestanden—worden permanent van de vaste schijf verwijderd. Gegevensbestanden zijn onder andere documenten, spreadsheets, e-mailberichten, digitale foto's en muziekbestanden. Maak indien mogelijk een reservekopie van alle gegevens voordat u Factory Image Restore gebruikt.

#### **Dell Factory Image Restore (alleen Windows Vista)**

- **1** Zet de computer aan. Druk wanneer het Dell-logo verschijnt herhaalde malen op <F8> om het venster met geavanceerde opstartopties van Vista te openen.
- **2** Selecteer **Uw computer herstellen**.

Het venster Opties voor systeemherstel wordt weergegeven.

- **3** Selecteer een toetsenbordindeling en klik op **Volgende**.
- **4** Als u toegang wilt tot de herstelopties, moet u zich aanmelden als een lokale gebruiker. Om toegang tot de opdrachtregel te krijgen, typt u administrator in het veld Gebruikersnaam en klikt u op **OK**.
- **5** Klik op **Dell Factory Image Restore**.

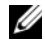

*C* OPMERKING: Afhankelijk van uw configuratie kan het nodig zijn om Dell Factory Tools en vervolgens Dell Factory Image Restore te selecteren.

**6** Klik in het welkomstscherm van Dell Factory Image Restore op **Volgende**.

Het scherm Confirm Data Deletion (Verwijdering van gegevens bevestigen) wordt weergegeven.

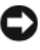

**KENNISGEVING:** Als u niet verder wilt gaan met Factory Image Restore, klikt u op Annuleren.

**7** Schakel het selectievakje in om te bevestigen dat u wilt doorgaan met het herformatteren van de vaste schijf en het herstel van de fabrieksinstellingen van de systeemsoftware. Klik vervolgens op **Volgende**.

Het herstelproces begint en kan circa vijf minuten in beslag nemen. Er wordt een bericht weergegeven wanneer het besturingssysteem en de fabriekstoepassingen zijn hersteld naar fabriekswaarden.

**8** Klik op **Voltooien** om de computer opnieuw op te starten.

#### **De Operating System media gebruiken**

#### **Voordat u begint**

Als u overweegt om Windows XP opnieuw te installeren om een probleem met een zojuist geïnstalleerd stuurprogramma te corrigeren, is het aan te bevelen de functie Vorig stuurprogramma van Windows XP eerst te proberen. Zie ["Terugkeren naar de eerdere versie van een stuurprogramma" op pagina 52](#page-51-1). Als u het probleem niet met Vorig stuurprogramma kunt verhelpen, brengt u het besturingssysteem via Microsoft Windows Systeemherstel terug in de staat waarin het verkeerde voordat u het nieuwe stuurprogramma installeerde. Zie ["Microsoft® Windows® Systeemherstel gebruiken" op pagina 55](#page-54-0).

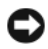

**KENNISGEVING:** Voordat u de installatie uitvoert, dient u een reservekopie te maken van alle gegevensbestanden op uw primaire vaste schijf. Bij conventionele vaste schijf-configuraties is de primaire vaste schijf het eerste station dat door de computer wordt gedetecteerd.

Wanneer u Windows opnieuw wilt installeren, hebt u de Dell™-cd *Operating System* en de *Drivers and Utilities* media van Dell nodig.

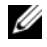

**OPMERKING:** De *Drivers and Utilities* media van Dell bevat de stuurprogramma's die tijdens de montage van de computer werden geïnstalleerd. Gebruik de Dell *Drivers and Utilities* media om alle vereiste stuurprogramma's te laden. Mogelijk zijn de Dell *Drivers and Utilities* media en de Dell-cd *Operating System* niet met de computer meegeleverd - dit is afhankelijk van de regio waar u de computer hebt besteld en of u de cd's hebt aangevraagd.

#### **Windows opnieuw installeren**

Het kan 1 tot 2 uren duren voordat het herinstallatieproces is voltooid. Nadat u het besturingssysteem opnieuw hebt geïnstalleerd, moet u ook de apparaatstuurprogramma's, het antivirusprogramma en andere software opnieuw installeren.

- **1** Sla eventuele geopende bestanden op en sluit deze en sluit eventuele geopende programma's af.
- **2** Plaats de *Operating System* media.
- **3** Klik op **Afsluiten** als het bericht Windows installeren wordt weergegeven.
- **4** Start de computer opnieuw op.

Wanneer het DELL-logo verschijnt, drukt u direct op <F12>.

- *C* **OPMERKING:** Als u te lang wacht en het logo van het besturingssysteem verschijnt, wacht u totdat het bureaublad van Microsoft® Windows® wordt weergegeven. Vervolgens sluit u de computer af en probeert u het opnieuw.
- *C* OPMERKING: Met de volgende stappen wordt de opstartvolgorde slechts voor eenmaal gewijzigd. De volgende keer dat u weer opstart, zal de computer dit doen volgens de programma's aangegeven in de instellingen van het systeem.
- **5** Wanneer de lijst met opstartbronnen verschijnt, selecteert u het **CD/DVD/CD-RW Drive** (cd/dvd/cd-rw-station) en drukt u op <Enter>.
- **6** Druk op een willekeurige toets om **Boot from CD-ROM** (opstarten vanaf cdrom) en volg de instructies op het scherm om de installatie te voltooien.

# 6

# **Informatie zoeken**

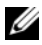

*C* OPMERKING: Sommige functies of media kunnen optioneel zijn en niet bij uw computer zijn geleverd. Sommige functies of media zijn in bepaalde landen niet beschikbaar.

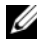

*C* OPMERKING: Mogelijk is bij uw computer extra informatie geleverd.

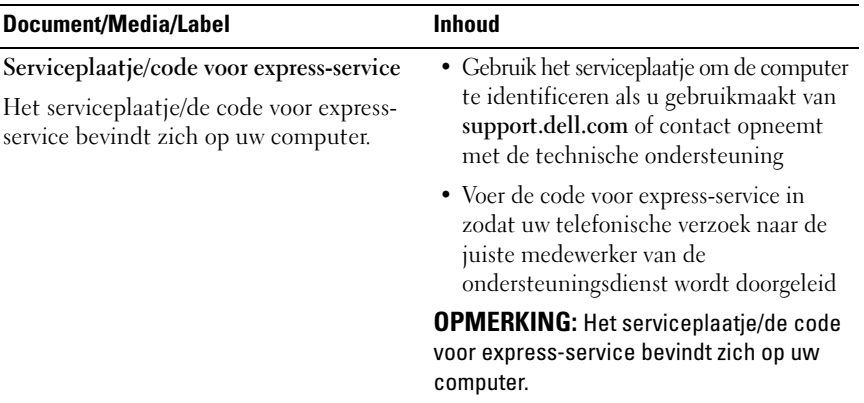

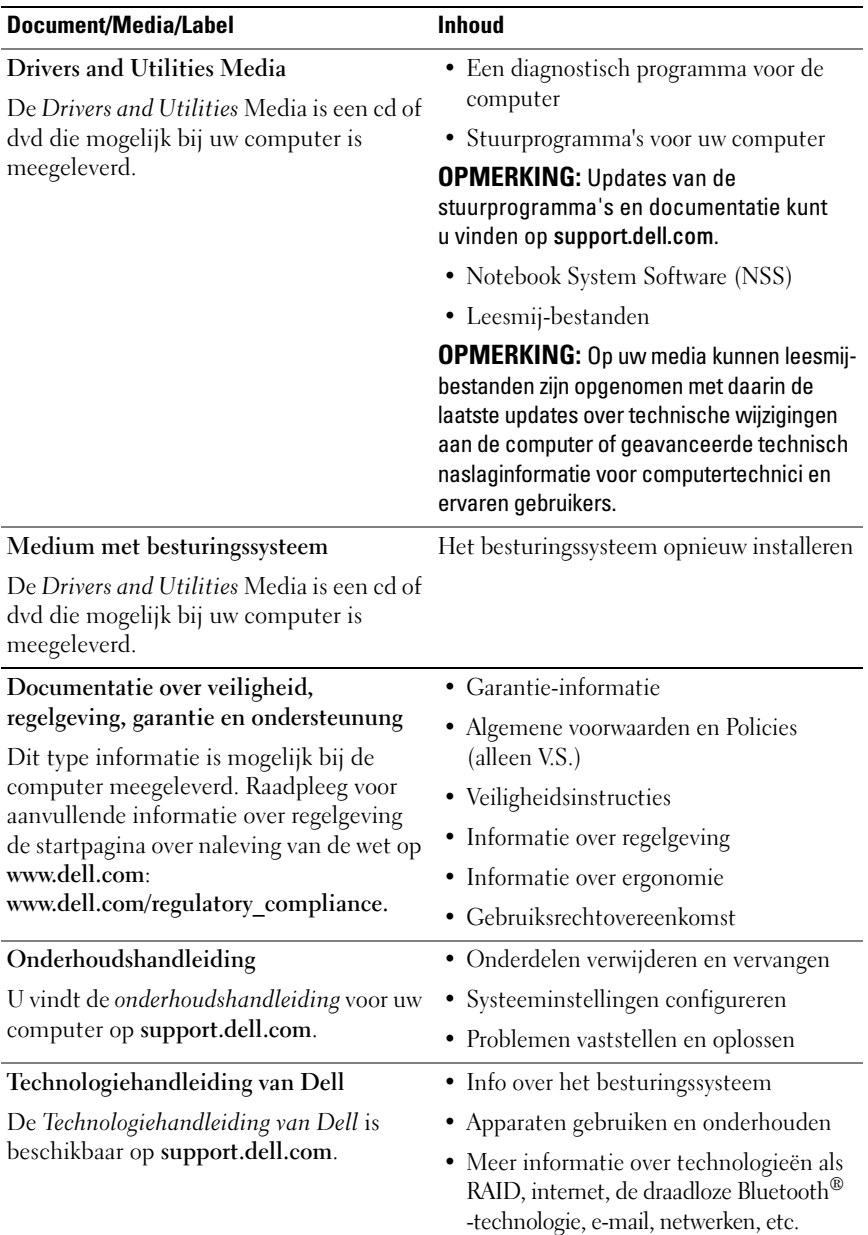

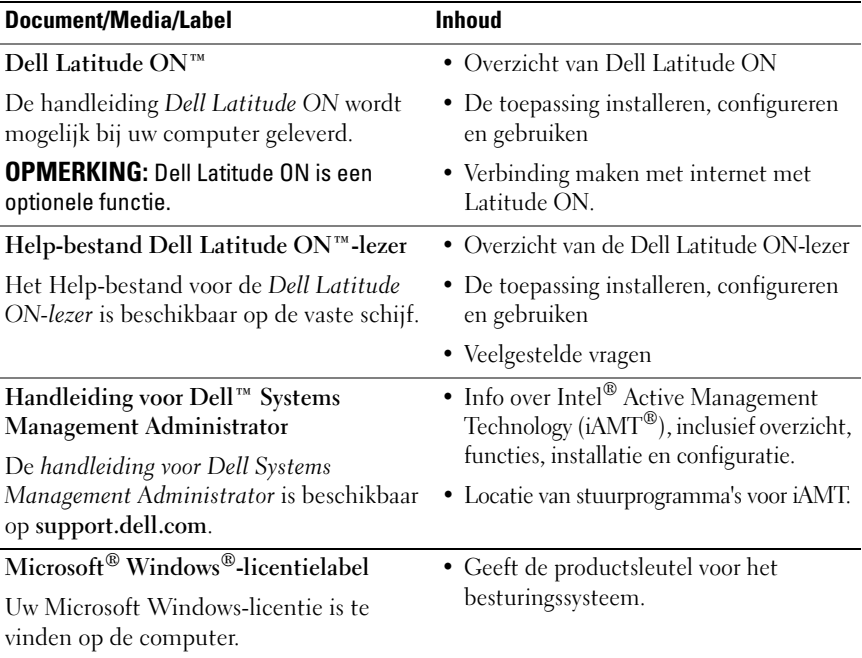

# **Weergeven van Help-informatie**

# **Hulp verkrijgen**

#### **LET OP: Wanneer u de computerkap wilt verwijderen, moet u eerst de kabel van de computer en modem uit het stopcontact verwijderen. Houd u aan de veiligheidsinstructies die bij uw computer zijn geleverd.**

Als u een probleem met de computer ondervindt, kunt u de volgende stappen uitvoeren om het probleem te identificeren en op te lossen:

- **1** Zie ["Tips voor het oplossen van problemen" op pagina 44](#page-43-0) voor informatie en procedures met betrekking tot het computerprobleem.
- **2** Zie ["Dell Diagnostics \(Dell-diagnostiek\)" op pagina 42](#page-41-1) voor procedures en instructies voor het uitvoeren van Dell Diagnostics (Dell-diagnostiek).
- **3** Vul de ["Diagnostische checklist" op pagina 70](#page-69-0) in.
- **4** Maak gebruik van het uitgebreide scala van online services van Dell op (**support.dell.com**) voor hulp tijdens de installatie- en probleemoplossingsprocedures. Zie ["Online services" op pagina 66](#page-65-0) voor een uitgebreidere lijst van de online services van Dell Support.
- **5** Als het probleem niet kan worden opgelost met behulp van de voorgaande stappen, raadpleegt u ["Contact opnemen met Dell" op pagina 71](#page-70-1).

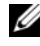

**OPMERKING:** Neem contact op met Dell Support vanaf een telefoon in de buurt van de desbetreffende computer zodat de medewerkers van technische support u kunnen assisteren tijdens eventuele benodigde procedures.

Ø **OPMERKING:** De code voor express-service is mogelijk niet in alle landen beschikbaar.

Wanneer het automatische telefoonsysteem van Dell u daarom vraagt, voert u de code voor express-service in om het gesprek rechtstreeks naar de juiste ondersteuningsmedewerker te leiden. Als u niet over een code voor expressservice beschikt, moet u de map **Dell Accessories** openen, dubbelklikken op het pictogram **Express Service Code** en de instructies op het scherm volgen. Zie voor instructies met betrekking tot het gebruik van de technische ondersteuning van Dell ["Technische ondersteuning en klantenservice" op](#page-65-1)  [pagina 66](#page-65-1).

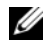

**COPMERKING:** Sommige van de onderstaande services zijn mogelijk niet beschikbaar buiten de Verenigde Staten. Bel uw plaatselijke Dell-vertegenwoordiger voor informatie over beschikbaarheid van deze services.

#### <span id="page-65-1"></span>**Technische ondersteuning en klantenservice**

De technische ondersteuning van Dell staat klaar voor al uw vragen met betrekking tot hardware van Dell™. Onze ondersteuningsmedewerkers maken gebruik van diagnostische functionaliteit op de computer om om snelle, nauwkeurige antwoorden te kunnen bieden.

Zie ["Voordat u belt" op pagina 69](#page-68-0) voor het opnemen van contact met de ondersteuningsdienst van Dell en raadpleeg vervolgens de contactgegevens voor uw regio, of ga naar **support.dell.com**.

#### **DellConnect™**

DellConnect is een eenvoudige tool die medewerkers van de technische ondersteuning van Dell on line toegang biedt tot uw pc op basis van een breedbandverbinding, zodat zij uw probleem onder uw toezicht kunnen diagnostiseren en herstellen. Ga voor meer informatie naar **support.dell.com** en klik op **DellConnect**.

#### <span id="page-65-0"></span>**Online services**

Meer informatie over de producten en services van Dell is beschikbaar op de volgende websites:

**www.dell.com www.dell.com/ap** (alleen landen in Azië/Pacifische landen) **www.dell.com/jp** (alleen Japan) **www.euro.dell.com** (alleen Europa) **www.dell.com/la** (landen in Latijns-Amerika en het Caribisch gebied) **www.dell.ca** (alleen Canada)

U krijgt via de volgende websites en e-mailadressen contact met de technische ondersteuning van Dell:

- Dell Support-websites: **support.dell.com support.jp.dell.com** (alleen Japan) **support.euro.dell.com** (alleen Europa)
- E-mailadressen voor Dell Support:

**mobile\_support@us.dell.com**

**support@us.dell.com**

**la-techsupport@dell.com** (alleen landen in Latijns-Amerika en het Caribisch gebied)

**apsupport@dell.co**m (alleen landen in Azië/aan de Grote Oceaan)

- E-mailadressen Dell Marketing en Sales: **apmarketing@dell.com** (alleen landen in Azië/aan de Grote Oceaan) sales\_canada@dell.com (alleen Canada)
- Anoniem FTP (file transfer protocol):

**ftp.dell.com –** Log in als de gebruiker anonymous en gebruik uw e-mailadres als wachtwoord

#### **AutoTech Service**

De geautomatiseerde supportservice van Dell—AutoTech—bevat antwoorden op de meest gestelde vragen van Dell-klanten over hun laptop of pc.

Wanneer u AutoTech belt, gebruikt u de toetsen van de telefoon om het onderwerp te kiezen dat met uw vragen overeenkomt. Zie ["Contact opnemen met Dell"](#page-70-1)  [op pagina 71](#page-70-1) voor het telefoonnummer dat u voor uw regio moet bellen.

#### **Geautomatiseerde bestelstatusservice**

U kunt de status van de door u bestelde Dell-producten raadplegen via **support.dell.com** of bellen met de geautomatiseerde bestellingsstatusservice. Een opgenomen boodschap zal u vragen om de informatie in te voeren die nodig is om uw bestelling en de status daarvan te vinden. Zie ["Contact](#page-70-1)  [opnemen met Dell" op pagina 71](#page-70-1) voor het telefoonnummer dat u voor uw regio moet bellen.

## **Problemen met een bestelling**

Als u een probleem hebt met uw bestelling, zoals ontbrekende onderdelen, verkeerde onderdelen of onjuiste facturering, dient u contact met Dell op te nemen voor hulp. Houd uw factuur of pakbon bij de hand wanneer u belt. Zie ["Contact opnemen met Dell" op pagina 71](#page-70-1) voor het telefoonnummer dat u voor uw regio moet bellen.

# **Productinformatie**

Als u informatie over andere Dell-producten nodig hebt of een bestelling wilt plaatsen, kunt u de website van Dell bezoeken op **www.dell.com**. Zie voor het relevante telefoonnummer voor uw regio of het nummer van een verkoopspecialist ["Contact opnemen met Dell" op pagina 71](#page-70-1).

### **Items retourneren voor reparatie of restitutie**

Bereid alle items die worden teruggezonden (voor reparatie dan wel restitutie) als volgt voor:

**1** Neem telefonisch contact op met Dell om een machtigingsnummer geretourneerde producten te verkrijgen. Noteer dit nummer op een duidelijk zichtbare locatie op de doos.

Zie ["Contact opnemen met Dell" op pagina 71](#page-70-1) voor het telefoonnummer dat u voor uw regio moet bellen. Voeg een kopie van de factuur toe en een brief waarin u de reden voor teruggave beschrijft.

**2** Voeg een kopie van de diagnostische checklist toe (zie ["Diagnostische checklist"](#page-69-0)  [op pagina 70](#page-69-0)), om aan te geven welke tests u hebt uitgevoerd en welke foutberichten door Dell Diagnostics (Dell-diagnostiek) worden gerapporteerd (zie ["Contact opnemen met Dell" op pagina 71\)](#page-70-1).

- **3** Stuur alle accessoires mee die bij de geretourneerde items behoren, zoals stroomkabels, software, handleidingen etc. als u in aanmerking voor restitutie komt.
- **4** Verpak de apparatuur die u terugstuurt in de oorspronkelijke verpakking of een vergelijkbare verpakking.

De verzendkosten zijn voor uw eigen rekening. U bent verantwoordelijk voor het verzekeren van de geretourneerde producten en aansprakelijk voor het risico van eventueel verlies tijdens het retourneren van de items naar Dell. Materiaal dat onder rembours wordt verzonden, zal niet worden geaccepteerd.

Als aan bovenstaande voorwaarden niet wordt voldaan, zullen de geretourneerde producten bij het magazijn van Dell worden geweigerd en aan u worden geretourneerd.

# <span id="page-68-0"></span>**Voordat u belt**

*C* OPMERKING: Zorg ervoor dat u uw code voor express-service bij de hand hebt wanneer u telefonisch contact met Dell opneemt. Met behulp van deze code kan het geautomatiseerde telefoonsysteem van de Dell-ondersteuning uw gesprek op efficiëntere wijze naar de juiste persoon doorverbinden. Mogelijk wordt u ook om uw serviceplaatje gevraagd. Dit plaatje bevindt zich aan de onderzijde van uw computer.

Vergeet niet de diagnostische checklist in te vullen (zie ["Diagnostische checklist"](#page-69-0)  [op pagina 70](#page-69-0)). Zet indien mogelijk uw pc aan voordat u contact met Dell opneemt voor ondersteuning, en bel vanaf een locatie in de buurt van de computer. Mogelijk wordt u gevraagd om enkele opdrachten in te voeren via het toetsenbord, informatie op te geven tijdens het uitvoeren van procedures of andere stappen op het gebied van probleemoplossing uit te voeren die alleen mogelijk zijn vanaf de pc in kwestie. Zorg ervoor dat u de documentatie van de computer bij de hand hebt.

**LET OP: Volg de veiligheidsinstructies die met de computer zijn meegeleverd voordat u aan de onderdelen in de computer gaat werken.**

#### <span id="page-69-0"></span>**Diagnostische checklist**

Naam:

Datum:

Adres:

Telefoonnummer:

Serviceplaatje (de streepjescode aan de onderzijde van de computer):

Code voor express-service:

Machtigingsnummer voor het retourneren van materiaal (indien verstrekt door een medewerker van de technische ondersteuning van Dell):

Besturingssysteem en -versie:

Apparaten:

Uitbreidingskaarten:

Bent u op een netwerk aangesloten? Ja Nee

Netwerk, versie en netwerkadapter:

Programma's en versies:

Raadpleeg de documentatie die bij uw besturingssysteem werd geleverd om de inhoud van de opstartbestanden van de computer te bepalen. Als de pc is aangesloten op een printer, moet u elk bestand afdrukken. Als dit niet het geval is, dient u de inhoud van elk bestand te noteren alvorens u telefonisch contact met Dell opneemt.

Foutbericht, piepcode of diagnostische code:

Beschrijving van probleem en uitgevoerde probleemoplossingsprocedures:

## <span id="page-70-1"></span><span id="page-70-0"></span>**Contact opnemen met Dell**

Klanten in de V.S. kunnen bellen met 800-WWW-DELL (800-999-3355).

*C* OPMERKING: Als u niet over een actieve internetverbinding beschikt, kunt u contactgegevens vinden op de factuur, de pakbon of in de productcatalogus van Dell.

Dell biedt verschillende on line en telefonische ondersteuningsdiensten en -mogelijkheden. De beschikbaarheid hiervan verschilt per land en product. Sommige services zijn mogelijk niet in uw regio beschikbaar. U neemt als volgt contact op met Dell voor zaken op het gebied van verkoop, technische ondersteuning of klantenservice:

- **1** Ga naar **support.dell.com** en zoek uw land of regio in het vervolgkeuzemenu **Choose A Country/Region** (Kies een land/regio) onder aan de pagina.
- **2** Klik aan de linkerkant van de pagina op **Contact Us** (Neem contact met ons op) en selecteer de juiste service- of supportlink, op basis van uw behoefte.
- **3** Selecteer voor u meest geschikte methode om contact met Dell op te nemen.
# **Index**

# **A**

aansluiten [IEEE 1394-apparaten, 14](#page-13-0) [netadapter, 13](#page-12-0) [netwerk, 15](#page-14-0) [netwerkkabel, 14](#page-13-1) [USB-apparaten, 14](#page-13-2) aanzicht [achterkant, 9](#page-8-0) [voorkant, 7](#page-6-0) [achteraanzicht, 9](#page-8-0) [Algemene voorwaarden, 62](#page-61-0)

## **B**

besturingssysteem [Dell Factory Image Restore, 57](#page-56-0) [opnieuw installeren, 62](#page-61-1) [Systeemherstel, 54](#page-53-0)

# **C**

[Code voor express-service, 61](#page-60-0) computer [specificaties, 23](#page-22-0) [contact opnemen met Dell, 65](#page-64-0)

## **D**

[de productsleutel voor het](#page-62-0)  besturingssysteem, 63 Dell [contact opnemen, 65](#page-64-0) [Factory Image Restore, 57](#page-56-1) [software-updates, 49](#page-48-0) [Support Utility, 49](#page-48-0) [technische ondersteuning en](#page-65-0)  klantenservice, 66 [Technische updateservice, 49](#page-48-1) Dell Diagnostics [\(Dell-diagnostiek\), 42](#page-41-0) [starten vanaf de Drivers and](#page-42-0)  Utilities Media, 43 [starten vanaf de vaste schijf, 43](#page-42-1) [Dell Factory Image Restore, 57](#page-56-2) Dell Wi-Fi [Catcher-netwerkzoeker, 11](#page-10-0) [DellConnect, 66](#page-65-1) diagnostiek [Dell, 42](#page-41-0) [pieptooncodes, 32](#page-31-0) [documentatie, 61](#page-60-1) [Handleiding voor Dell Latitude](#page-62-1)  ON, 63 [Help bij Dell Latitude](#page-62-2)  ON-lezer, 63 [onderhoudshandleiding, 62-](#page-61-2)[63](#page-62-1)

documentatie *(vervolg)* [Technologiehandleiding van](#page-61-3)  Dell, 62 Drivers and Utilities Media Dell Diagnostics [\(Dell-diagnostiek\), 42](#page-41-0) [Drivers and Utilities media, 52,](#page-51-0) [62](#page-61-4)

# **F**

[Factory Image Restore, 57](#page-56-1) foutmeldingen [pieptooncodes, 32](#page-31-0)

## **G**

[Gebruiksrechtovereenkomst](#page-61-5)  (EULA), 62 geheugen [problemen oplossen, 46](#page-45-0)

## **H**

[Handleiding voor Dell Latitude](#page-62-1)  ON, 63 [Help bij Dell Latitude](#page-62-2)  ON-lezer, 63

# **I**

[informatie over ergonomie, 62](#page-61-6) [informatie over garantie, 62](#page-61-7)

informatie over [ondersteuning, 62](#page-61-8) [informatie over regelgeving, 62](#page-61-9) [informatie overbrengen naar een](#page-17-0)  nieuwe computer, 18 [informatie zoeken, 61](#page-60-1) instellen [computer, 13](#page-12-1) [internet, 16](#page-15-0) [snelle installatie, 13](#page-12-2) Internet [Wi-Fi Catcher-netwerkzoeker, 11](#page-10-0) internet [instellen, 16](#page-15-0) [schakelaar voor draadloos](#page-10-0) 

netwerkverkeer, 11 [verbinding maken, 16](#page-15-1)

## **L**

[licentielabel, 63](#page-62-3)

#### **M**

Media [Drivers and Utilities, 62](#page-61-4) media [besturingssysteem, 62](#page-61-1)

## **N**

netwerken [aansluiten, 15](#page-14-0) [overzicht, 15](#page-14-1) [schakelaar voor draadloos](#page-10-0)  netwerkverkeer, 11 [Wi-Fi Catcher-netwerkzoeker, 11](#page-10-0) [Notebook System Software, 62](#page-61-10)

## **O**

[Onderhoudshandleiding, 62-](#page-61-2)[63](#page-62-1) [ondersteuning, 65](#page-64-0) [DellConnect, 66](#page-65-1) [online services, 66](#page-65-2) [regionaal, 66](#page-65-2) [technische ondersteuning en](#page-65-0)  klantenservice, 66 operating system [media, 58](#page-57-0) [Operating System media, 62](#page-61-1) opnieuw installeren [software, 51](#page-50-0) [stuurprogramma's en](#page-51-1)  hulpprogramma's, 52

#### **P**

[pieptooncodes, 32](#page-31-0) probleemoplossing [aan/uit-lampjes, 31](#page-30-0) [foutmeldingen, 33](#page-32-0) [herstellen naar een eerdere](#page-53-0)  [werkende stand, 54-](#page-53-0)[55](#page-54-0) problemen [herstellen naar een eerdere](#page-54-0)  werkende stand, 55 [problemen oplossen, 31,](#page-30-1) [62](#page-61-11) [blauw scherm, 48](#page-47-0) [computer reageert niet, 47](#page-46-0) Dell Diagnostics [\(Dell-diagnostiek\), 42](#page-41-0) [geheugen, 46](#page-45-0) [programma crasht, 47](#page-46-0) [programma's en compatibiliteit](#page-46-1)  met Windows, 47 [software, 47-](#page-46-0)[48](#page-47-1) [status aan/uit-lampje, 44](#page-43-0) [stroom, 44](#page-43-0) [tips, 44](#page-43-1)

## **S**

[S.M.A.R.T, 41](#page-40-0) [Serviceplaatje, 61](#page-60-2) software [opnieuw installeren, 51](#page-50-0) [problemen, 47](#page-46-1) [problemen oplossen, 47-](#page-46-2)[48](#page-47-1) [updates, 49](#page-48-1) [specificaties, 23](#page-22-0) [smart card, 24](#page-23-0) stroom [problemen oplossen, 44](#page-43-0) [status aan/uit-lampje, 44](#page-43-0)

[stuurprogramma's, 51](#page-50-1) [aangeven, 51](#page-50-2) [Drivers and Utilities media, 62](#page-61-4) [opnieuw installeren, 52](#page-51-1) [teruggaan naar een eerdere](#page-51-2)  versie, 52 [Systeemherstel, 54-](#page-53-0)[55](#page-54-0) [inschakelen, 56](#page-55-0)

# **T**

[Technologiehandleiding van](#page-61-3)  Dell, 62

## **U**

updates [software en hardware, 49](#page-48-1)

## **V**

[veiligheidsinformatie, 62](#page-61-12) verbinding maken [internet, 16](#page-15-1) [vooraanzicht, 7](#page-6-0)

#### **W**

Wi-Fi [Catcher-netwerkzoeker, 11](#page-10-0) Windows Vista [Dell Factory Image Restore, 57](#page-56-0) [functie Vorig stuurprogramma, 52](#page-51-3) [opnieuw installeren, 62](#page-61-1) [Systeemherstel, 54-](#page-53-0)[55](#page-54-0) [terugkeren naar de eerdere versie](#page-51-3)  van een apparaatstuurprogramma, 52 wizard [Programmacompatibiliteit, 47](#page-46-1) Windows XP [functie Vorig stuurprogramma, 52](#page-51-4) [internetverbinding instellen, 17](#page-16-0) [opnieuw installeren, 62](#page-61-1) [Systeemherstel, 54-](#page-53-0)[55](#page-54-0) [terugkeren naar de eerdere versie](#page-51-4)  van een apparaatstuurprogramma, 52 [wizard Bestanden en Instellingen](#page-17-0)  overzetten, 18 [Windows-licentielabel, 63](#page-62-4) [wizard Bestanden en Instellingen](#page-17-0)  overzetten, 18 wizards [wizard Bestanden en instellingen](#page-17-0)  overzetten, 18 [wizard](#page-46-1)  [Programmacompatibiliteit, 47](#page-46-1)